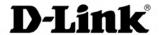

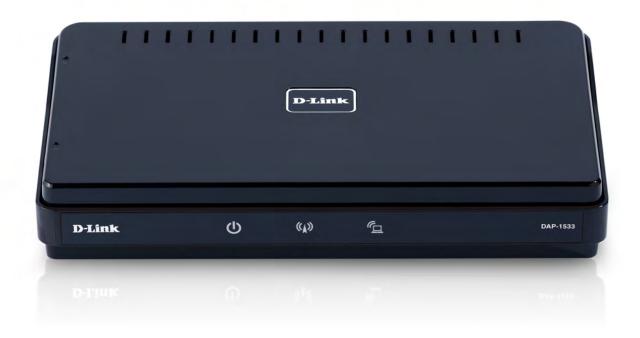

**User Manual** 

Wireless N450 MediaBridge®/Access Point

## **Preface**

D-Link reserves the right to revise this publication and to make changes in the content hereof without obligation to notify any person or organization of such revisions or changes.

## **Manual Revisions**

| Revision | Date             | Description       |
|----------|------------------|-------------------|
| 1.0      | October 20, 2011 | • Initial Release |

## **Trademarks**

D-Link and the D-Link logo are trademarks or registered trademarks of D-Link Corporation or its subsidiaries in the United States or other countries. All other company or product names mentioned herein are trademarks or registered trademarks of their respective companies.

Copyright © 2011 by D-Link Systems, Inc.

All rights reserved. This publication may not be reproduced, in whole or in part, without prior expressed written permission from D-Link Systems, Inc.

# **Table of Contents**

| Pretace                              | 2  |
|--------------------------------------|----|
| Manual Revisions                     | 2  |
| Trademarks                           | 2  |
| Product Overview                     | 5  |
| Package Contents                     | 5  |
| System Requirements                  | 6  |
| Introduction                         | 7  |
| Features                             | 8  |
| Hardware Overview                    | 9  |
| Connections                          | 9  |
| LEDs                                 | 10 |
| Installation                         | 11 |
| Wireless Installation Considerations | 12 |
| AP/Bridge Mode                       | 13 |
| One Touch AP Configuration           | 15 |
| Configuration for AP Mode            | 16 |
| Web-based Configuration Utility      | 16 |
| Setup Wizard                         | 17 |
| Wireless Setup Wizard                | 18 |
| Manual Configuration                 | 21 |
| Wireless Setup                       | 21 |
| Wireless Setup                       | 22 |
| 2.4GHz                               | 22 |
| Wireless Setup                       | 23 |
| 5GHz                                 | 23 |

| LAN Setup                 | 2  |
|---------------------------|----|
| Dynamic IP                | 2  |
| Static IP                 | 26 |
| LAN Setup                 | 27 |
| Static IPv6               |    |
| LAN Setup                 | 28 |
| IPv6 - Auto-Configuration | 28 |
| Advanced                  | 29 |
| MAC Address Filter        | 29 |
| Advanced Wireless         | 30 |
| QoS                       | 3  |
| Wi-Fi Protected Setup     | 32 |
| User Limit                | 33 |
| Maintenance               | 34 |
| Admin                     | 34 |
| System                    | 3  |
| Language Pack             |    |
| Firmware                  |    |
| Time                      | 3  |
| System Check              | 38 |
| Schedules                 | 39 |
| Status                    | 40 |
| Device Info               | 40 |
| Logs                      | 4  |
| Statistics                | 42 |
| Help                      |    |
| -                         |    |

| Configuration for Bridge Mode44   |
|-----------------------------------|
| Web-based Configuration Utility44 |
| Setup Wizard45                    |
| Wireless Setup50                  |
| 2.4 GHz50                         |
| Wireless Setup51                  |
| 5 GHz51                           |
| LAN Settings53                    |
| Static53                          |
| Dynamic54                         |
| Advanced55                        |
| Advanced Wireless55               |
| QoS56                             |
| Maintenance57                     |
| Admin57                           |
| System58                          |
| Language Pack59                   |
| Firmware59                        |
| Time60                            |
| Status61                          |
| Device Info61                     |
| Logs62                            |
| Statistics63                      |
| Help64                            |
| Wireless Security65               |
| What is WPA?65                    |
| Configure WPA/WPA266              |

| Using Windows Vista®  Configure Security                                                                                                    | Connect to a Wireless Network | 67 |
|----------------------------------------------------------------------------------------------------|-------------------------------|----|
| Using Windows Vista®                                                                                                    | Using Windows® 7              | 67 |
| Using Windows® XP                                                                                                    | _                             |    |
| Using Windows® XP                                                                                                    | Configure Security            | 72 |
| Troubleshooting  Wireless Basics  What is Wireless?  Tips  Wireless Modes  Wireless Modes  Check your IP address  Statically Assign an IP address  Technical Specifications  Contacting Technical Support |                               |    |
| Wireless Basics  What is Wireless?  Tips                                                                                                    | Configure Security            | 74 |
| What is Wireless?                                                                                                    | Troubleshooting               | 76 |
| Tips                                                                                                    | Wireless Basics               | 78 |
| Wireless Modes                                                                                                    | What is Wireless?             | 79 |
| Wireless Modes                                                                                                    | Tips                          | 81 |
| Check your IP address                                                                                                    |                               |    |
| Check your IP address                                                                                                    | Networking Basics             | 83 |
| Statically Assign an IP address  Technical Specifications  Contacting Technical Support                                                                                                    | _                             |    |
| Contacting Technical Support                                                                                                    | •                             |    |
| Warranty                                                                                                    | Technical Specifications      | 85 |
|                                                                                                    | Contacting Technical Support  | 86 |
| Registration                                                                                                    | Warranty                      | 87 |
| 11cg13t14t1011                                                                                                    | Registration                  | 93 |

# **Package Contents**

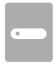

D-Link DAP-1533 Wireless N450 MediaBridge®/Access Point

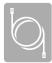

**Ethernet Cable** 

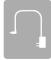

Power Adapter

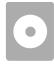

CD-ROM with User Manual

Note: Using a power supply with a different voltage than the one included with the DAP-1533 will cause damage and void the warranty for this product.

# **System Requirements**

| Network Requirements                            | <ul> <li>An Ethernet-based Cable or DSL modem with a broadband router</li> <li>IEEE 802.11n/g/a wireless clients (AP and Bridge modes)</li> <li>IEEE 802.11n/g/a wireless router or access point (Bridge mode)</li> <li>10/100/1000 Ethernet Devices</li> </ul> |
|-------------------------------------------------|----------------------------------------------------------------------------------------------------|
| Web-based Configuration<br>Utility Requirements | Computer with the following:                                                                                                    |

## Introduction

### Wireless N450 MediaBridge®/Access Point - Flexible networking solutions

Whether you're wanting to give high bandwidth to your Ethernet-ready devices in your entertainment system or you want to add wireless capability to your existing wired network, the Wireless N450 MediaBridge®/Access Point is perfect for you.

### Wireless Bridge Mode - Great for connecting your entertainment system to your existing wireless network

With 4 Gigabit ports, you can connect any Ethernet-enabled devices such as cable/satellite boxes, game consoles, Internet-ready TV or Network Attached Storage (NAS) to your existing wireless network for blazing wired speeds.

### Access Point Mode - Extend your existing wired network

Connect the Wireless N450 MediaBridge®/Access Point to an existing wired network to extend it wirelessly. Stream HD videos to the far corners of your home or play online games without any skipping or delays.

### **Dual Band - Great performance for everything you do**

The dual band technology in the Wireless N450 MediaBridge®/Access Point means you can select either 2.4GHz or 5GHz wireless signals to adjust for your different networking needs. You can do all you normally do with your network using the 2.4GHz band. The 5GHz band helps avoid interference by providing a clearer wireless band for HD signals.

### Think green

D-Link Green<sup>™</sup> devices are about providing eco-friendly alternatives without compromising performance. They are designed to help conserve energy, protect our environment from harmful substances, and reduce waste by using recyclable packaging. Learn more, visit www.dlinkgreen.com.

<sup>\*</sup> Maximum wireless signal rate derived from IEEE Standard 802.11g, 802.11a and 802.11n specifications. Actual data throughput will vary. Network conditions and environmental factors, including volume of network traffic, building materials and construction, and network overhead, lower actual data throughput rate. Environmental conditions will adversely affect wireless signal range.

## **Features**

- **Faster Wireless Networking** The DAP-1533 provides up to 450Mbps\* wireless connection with other 802.11n wireless clients. This capability allows users to participate in real-time activities online, such as video streaming, online gaming, and real-time audio. The performance of this 802.11n wireless access point gives you the freedom of wireless networking at speeds 13x faster than 802.11g.
- Compatible with 802.11a and 802.11g Devices The DAP-1533 is still fully compatible with the IEEE 802.11a/g standard, so it can connect with existing 802.11a/g PCI, USB, and Cardbus adapters.
- **WPS PBC-** (Wi-Fi Protected Setup Push Button Configuration) Push Button Configuration is a button that can be pressed to add the device to an existing network or to create a new network. A virtual button can be used on the utility while a physical button is placed on the side of the device.
- This easy setup method allows you to form a secured wireless link between the DAP-1533 and another WPS-enabled device. A PC is no longer needed to log into the Web-based interface.
- Share Multifunction Printers and 3G Mobile Internet Connection Through the SharePort™ Plus Utility, you can connect multifunction printers to the USB ports to share printing and scanning functions among family members.
- **User-friendly Setup Wizard** Through its easy-to-use Web-based user interface, the DAP-1533 lets you control what information is accessible to those on the wireless network, whether from the Internet or from your company's server. Configure your access point to your specific settings within minutes.

# Hardware Overview Connections

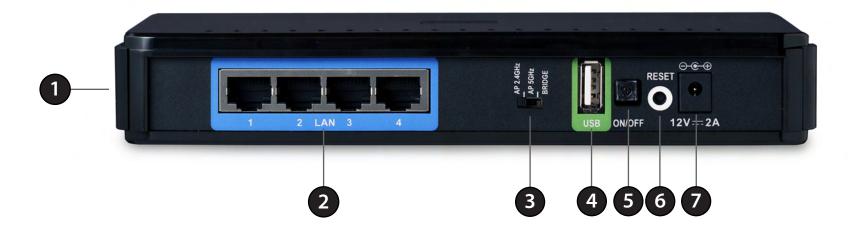

| 1 | WPS Button      | Press for 3 seconds to start the WPS process. After pressing, the AP or Bridge LED (depending what mode you have selected) will blink. Within 2 minutes, press the WPS button on the wireless device you want to connect to. |
|---|-----------------|----------------------------------------------------------------------------------------------------|
| 2 | LAN Ports (1-4) | Connect 10/100/1000 Ethernet devices such as computers, switches, and NAS devices.                                                                                                    |
| 3 | Mode Switch     | Three-way switch used to select <b>AP 2.4GHz</b> , <b>AP 5GHz</b> or <b>Bridge</b> mode.                                                                                                    |
| 4 | USB Port        | Connect a multifunction printer and share printing and scanning functions to users on your network. You may also connect a USB thumb drive/external hard drive for WCN and sharing files.                                    |
| 5 | ON/OFF Button   | Press to power on and off your DAP-1533.                                                                                                    |
| 6 | Reset Button    | Pressing the Reset button restores the DAP-1533 to its original factory default settings.                                                                                                    |
| 7 | Power Receptor  | Receptor for the supplied power adapter.                                                                                                    |

## **LEDs**

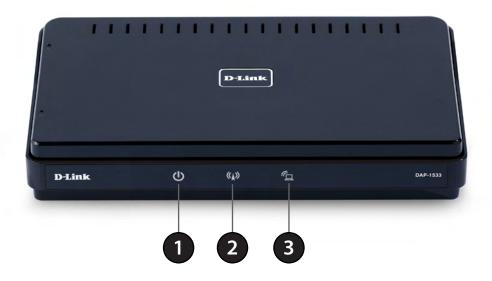

| 1 | Power LED  | A solid green light indicates a proper connection to the power supply.                                              |
|---|------------|----------------------------------------------------------------------------------------------------|
| 2 | AP LED     | A solid light indicates that the DAP-1533 is in AP mode. This LED will blink during the WPS connection process.     |
| 3 | Bridge LED | A solid light indicates that the DAP-1533 is in bridge mode. This LED will blink during the WPS connection process. |

# Installation

This section will walk you through the installation process. Placement of the DAP-1533 is very important. Do not place the DAP-1533 in an enclosed area such as a closet, cabinet, or in the attic or garage.

## **Wireless Installation Considerations**

The D-Link wireless access point lets you access your network using a wireless connection from virtually anywhere within the operating range of your wireless network. Keep in mind, however, that the number, thickness and location of walls, ceilings, or other objects that the wireless signals must pass through, may limit the range. Typical ranges vary depending on the types of materials and background RF (radio frequency) noise in your home or business. The key to maximizing wireless range is to follow these basic guidelines:

- 1. Keep the number of walls and ceilings between the D-Link access point and other network devices to a minimum. Each wall or ceiling can reduce your adapter's range from 3-90 feet (1-30 meters.) Position your devices so that the number of walls or ceilings is minimized.
- 2. Be aware of the direct line between network devices. A wall that is 1.5 feet thick (.5 meters), at a 45-degree angle appears to be almost 3 feet (1 meter) thick. At a 2-degree angle it looks over 42 feet (14 meters) thick! Position devices so that the signal will travel straight through a wall or ceiling (instead of at an angle) for better reception.
- 3. Building Materials make a difference. A solid metal door or aluminum studs may have a negative effect on range. Try to position access points, wireless access points, and computers so that the signal passes through drywall or open doorways. Materials and objects such as glass, steel, metal, walls with insulation, water (fish tanks), mirrors, file cabinets, brick, and concrete will degrade your wireless signal.
- 4. Keep your product away (at least 3-6 feet or 1-2 meters) from electrical devices or appliances that generate RF noise.
- 5. If you are using 2.4GHz cordless phones or X-10 (wireless products such as ceiling fans, lights, and home security systems), your wireless connection may degrade dramatically or drop completely. Make sure your 2.4GHz phone base is as far away from your wireless devices as possible. The base transmits a signal even if the phone is not in use.

AP/Bridge Mode

Depending on how you want to use your DAP-1533 will determine which mode you use. This section will help you figure out which setting works with your setup.

### **AP Mode**

If you already have a wired or wireless router, and want to add an access point to connect your wireless clients to your network, you will need to move the switch on the back panel of the DAP-1533 to "AP2.4GHz" (for 2.4GHz) or "AP 5GHz" (for 5GHz).

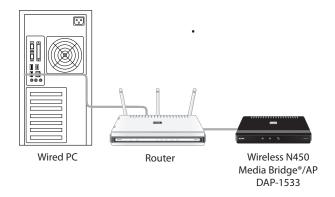

### **Bridge Mode**

If you want to connect multiple Ethernet-enabled devices such as game consoles, media players, or network attached storage devices wirelessly to your wireless router or AP device, you will need to move the switch on the back panel of the DAP-1533

to "Bridge".

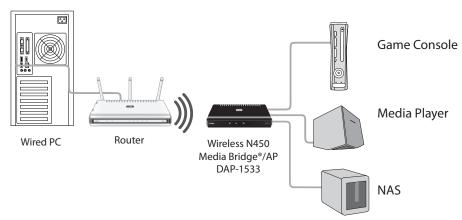

## **Create a Full MediaBand (5GHz wireless) Network**

If you have two DAP-1533 devices and want to create a wireless network with full MediaBand technology you will need to connect one Wireless Bridge to your router and move the switch on the back panel to "AP 5GHz". The second Wireless Bridge will need to be placed next to your Ethernet-enabled devices and you will need to move the switch on the back panel to "Bridge".

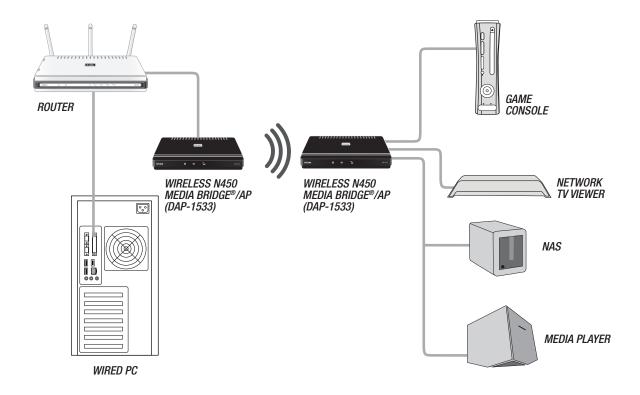

# **One Touch AP Configuration**

One Touch AP Configuration works like WPS but can transfer the wireless settings from an existing access point or wireless router to the DAP-1533 in access point mode. This is best used if you are using the DAP-1533 to replace and existing access point or wireless router. If you want to connect your DAP-1533 to your wireless clients, or using Bridge mode, refer to WPS.

- 1. Select **AP 2.4GHz or AP 5GHz Mode** located on the back of the device. Then, Insert the power adapter into the power receptacle located on the rear panel of the DAP-1533 and plug the adapter into a suitable nearby power source. Press the power button to turn the device on.
- 2. Press the WPS button on your Router or Access Point. The AP LED will flash on and off.
- 3. Press the WPS Push Button on the DAP-1533 and hold it for 5 seconds.
- 4. When One click AP setup is complete, your DAP-1533 will have the same Wireless settings as your existing Router or AP.
- 5. Connect an Ethernet cable from one of the LAN ports on the DAP-1533 and connect it to an Ethernet port on your existing AP or wireless router.

**Note:** Since the DAP-1533 and your existing access point or wireless router will have the same wireless settings, you will need to make sure they are out of range with each other. If they are within range, this may cause interference. It is strongly recommended to disable the wireless function on your existing access point or wireless router.

# **Configuration for AP Mode**

This section will show you how to configure your new D-Link wireless access point using the web-based configuration utility.

# **Web-based Configuration Utility**

To access the configuration utility, open a web browser such as Internet Explorer and enter **http://dlinkap** or **http://192.168.0.50** in the address field.

*Note:* You must include **http://** in order to connect to the web browser.

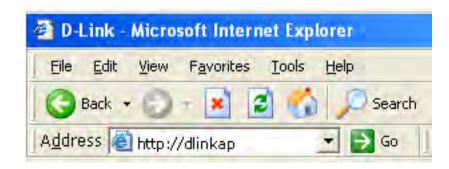

Enter **Admin** for the user name and then enter your password. Leave the password blank by default.

If you get a Page Cannot be Displayed error, please refer to the Troubleshooting section for assistance.

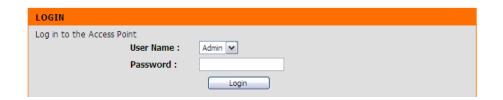

# **Setup Wizard**

Click **Launch Wireless Setup Wizard** to quickly configure your access point.

If you want to enter your settings without running the wizard, click **Wireless Settings** (on the left side) and skip to page 21.

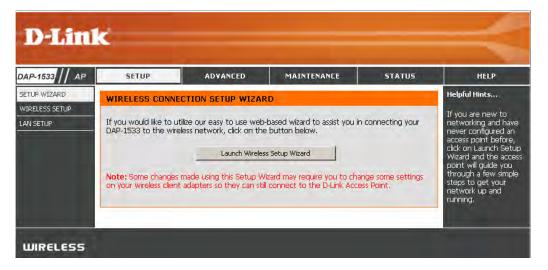

## Wireless Setup Wizard

This Wizard is designed to assist you in connecting your wireless device to your access point. It will guide you through step-by-step instructions on how to get your wireless device connected.

Click **Next** to continue.

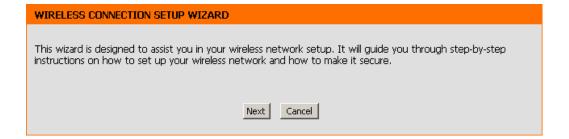

Select **WPS** as the configuration method only if your wireless device supports Wi-Fi Protected Setup.

Skip to page 20 for Manual configuration.

Click **Next** to continue.

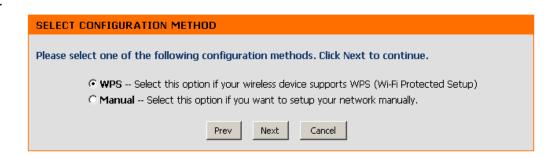

### VIRTUAL PUSH BUTTON

Please press down the Push Button (physical or virtual) on the wireless device you are adding to your wireless network within 115 seconds ...

Click **Next** to continue.

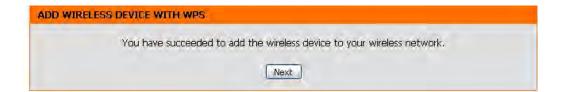

Click **End** to complete the setup.

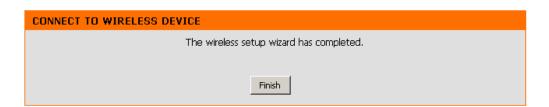

Select **Manual** as the configuration method to set up your network manually.

Click **Next** to continue.

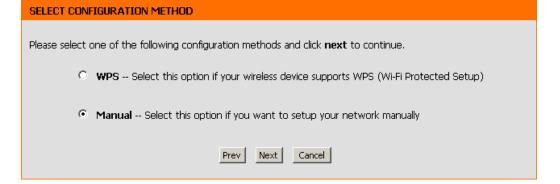

Enter a network name (SSID) and uncheck **Assign a network key** to automatically create a network key.

To Manually assign a network key, check **Assign a network key** and enter a key in the box.

Click **Next** to continue.

WELCOME TO THE D-LINK WIRELESS SETUP WIZARD

Give your network a name, using up to 32 characters.

Network Name (SSID): wirelessnetwork1

✓ Assign a network key

The WPA (Wi-Fi Protected Access) key must meet the following guidelines

- Between 8 and 63 characters (A longer WPA key is more secure than a short one)

Network Key: mywpanetworkkey1234

Prev Next Exit

Click **Save** to save your network settings.

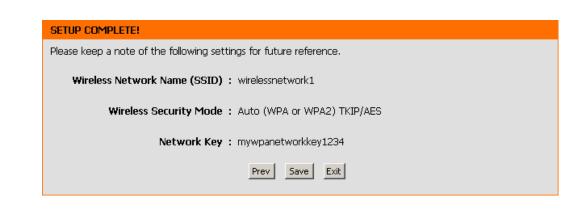

# Manual Configuration Wireless Setup

**Enable** Check the box to enable the wireless function. If **Wireless:** you do not want to use wireless, uncheck the box to disable all the wireless functions.

Wireless
Network
Name:
(unless Visibility Status is set to Invisible, see below).
This name is also referred to as the SSID. For security purposes, it is highly recommended to change from the pre-configured network name.

Wireless Band: Displays either 2.4GHz or 5.0GHz.

Wireless Choose the wireless mode you would like to use.

Mode:

**Enable Auto** Select to enable auto channel scan. **Channel Scan:** 

Wireless The Auto Channel Scan setting can be selected to Channel: allow the DAP-1533 to choose the channel with the least amount of interference.

**Channel** Operating frequency band. Choose 2.4GHz for **Width:** visibility to legacy devices and for longer range. Choose 5GHz for least interference.

Visibility Select Invisible if you do not want the SSID of your Status: wireless network to be broadcasted by the DAP-1533. If checked, the SSID of the DAP-1533 will not be seen

by Site Survey utilities so your wireless clients will have to know the SSID of your DAP-1533 in order to connect to it.

| WIRELESS NETWORK SETTINGS  |                                    |  |
|----------------------------|------------------------------------|--|
| Enable Wireless :          | ✓ Always ✓ Add New Schedule        |  |
| Wireless Network Name:     | dlink_media (Also called the SSID) |  |
| Band :                     | 5 GHz 🔻                            |  |
| Wireless Mode:             | Mixed 802.11n and 802.11a 💌        |  |
| Enable Auto Channel Scan : | ✓                                  |  |
| Wireless Channel :         | 36 (Domain:US)                     |  |
| Channel Width :            | 20 MHz                             |  |
| Visibility Status:         | Visible    Invisible               |  |

# WIRELESS SECURITY MODE Security Mode: WPA-Personal ✓

### WPA

Use **WPA** or **WPA2** mode to achieve a balance of strong security and best compatibility. This mode uses WPA for legacy clients while maintaining higher security with stations that are WPA2 capable. Also the strongest cipher that the client supports will be used. For best security, use **WPA2 Only** mode. This mode uses AES(CCMP) cipher and legacy stations are not allowed access with WPA security. For maximum compatibility, use **WPA Only**. This mode uses TKIP cipher. Some gaming and legacy devices work only in this mode.

To achieve better wireless performance use WPA2 Only security mode (or in other words AES cipher).

WPA Mode: Auto (WPA or WPA2) Cipher Type: TKIP and AES

### PRE-SHARED KEY

Enter an 8- to 63-character alphanumeric pass-phrase. For good security it should be of ample length and should not be a commonly known phrase.

Pre-Shared Key:

## Wireless Setup 2.4GHz

**Enable Wireless:** Check the box to enable the wireless function. If you do not want to use wireless, uncheck the box to disable all the wireless functions. You may also set up a specific time range (schedule). Select a schedule from the drop down menu or click Add New Schedule to create a new schedule.

Wireless Network When you are browsing for available wireless Name: networks, this is the name that will appear in the list (unless Visibility Status is set to Invisible, see below). This name is also referred to as the SSID. For security purposes, it is highly recommended to change from the pre-configured network name.

Wireless Band: Displays the band you are using.

Wireless Mode: Select one of the following:

**802.11n Only** - Select if you are only using 802.11n

wireless clients.

Mixed 802.11n and 802.11g - Select if you are using

a mix of 802.11n and 11g wireless clients.

Mixed 802.11n, 802.11g and 802.11b - Select if you are using a mix of 802.11n, 11g, and 11b wireless

clients.

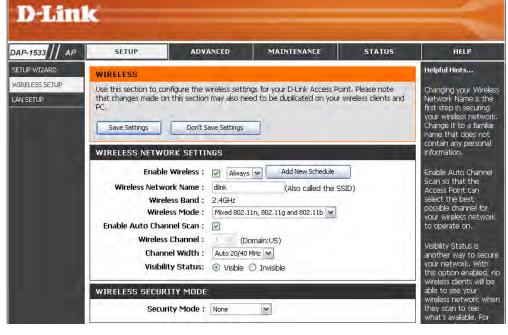

Enable Auto Click the Scan button to search for all available devices connected to your DAP-1533's Ethernet ports **Channel Scan:** 

Wireless The Auto Channel Scan setting can be selected to allow the DAP-1533 to choose the channel with the least amount of interference. **Channel:** 

## Wireless Setup 5GHz

**Enable Wireless:** Check the box to enable the wireless function. If you do not want to use wireless, uncheck the box to disable all the wireless functions. You may also set up a specific time range (schedule). Select a schedule from the drop down menu or click Add New Schedule to create a new schedule.

Wireless Network When you are browsing for available wireless Name: networks, this is the name that will appear in the list (unless Visibility Status is set to Invisible, see below). This name is also referred to as the SSID. For security purposes, it is highly recommended to change from the pre-configured network name.

Wireless Band: Displays the band you are using.

Wireless Mode: Select one of the following:

802.11n Only - Select if you are only using

802.11n wireless clients.

Mixed 802.11n and 802.11g - Select if you are

using

clients.

a mix of 802.11n and 11g wireless clients. Mixed 802.11n, 802.11g and 802.11b - Select if you are using a mix of 802.11n, 11g, and 11b wireless

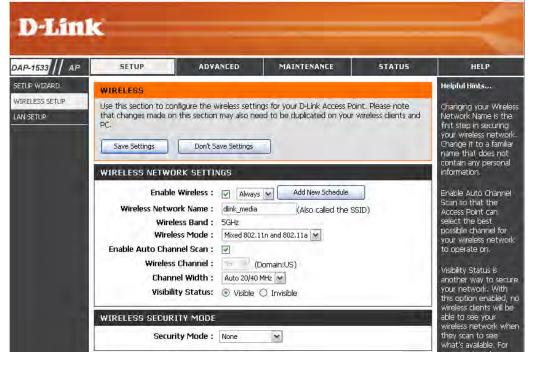

**Enable Auto** Click the **Scan** button to search for all available devices connected to your DAP-1533's Ethernet ports **Channel Scan:** 

Wireless The Auto Channel Scan setting can be selected to allow the DAP-1533 to choose the channel with the least amount of interference. **Channel:** 

**Channel Width:** Select the Channel Width:

Auto 20/40 - Select if you are using both 802.11n and non-802.11n wireless devices.

20MHz - Select if you are not using any 802.11n wireless clients.

Visibility Status: Select Invisible if you do not want the SSID of your wireless network to be broadcasted by the DAP-1533. If checked, the SSID of

the DAP-1533 will not be seen by Site Survey utilities so your wireless clients will have to know the SSID of your DAP-1533 in order

to connect to it.

Security Mode: Enabling Hidden Mode is another way to secure your network. With this option enabled, no wireless clients will be able to see

your wireless network. In order for your wireless devices to connect to your Access Point, you will need to manually enter the

Wireless Network Name on each device.

# LAN Setup Dynamic IP

This section will allow you to change the local network settings of the access point and to configure the DHCP settings.

**Device Name:** Enter the Device Name of the AP. It is recommended

to change the Device Name if there is more than

one D-Link device within the subnet.

LAN Use the drop-down menu to select Dynamic IP Connection (DHCP) to automatically obtain an IP address on

Type: the LAN/private network.

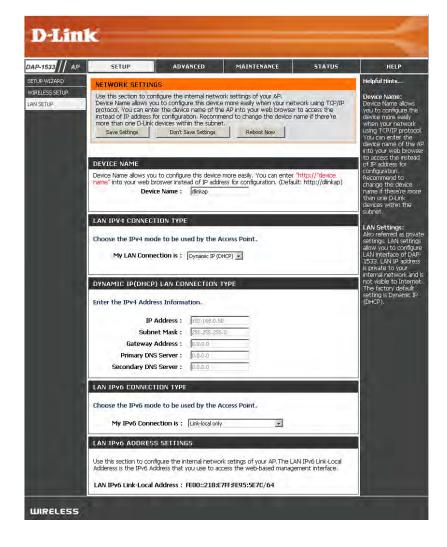

### Static IP

**Device Name:** Enter the Device Name of the AP. It is recommended to change the Device Name if there is more than one D-Link device within the subnet.

IPv4 Connection Use the drop-down menu to select **Static IP**.

Type:

Access Point IP Enter the IP address of the access point. The default Address: IP address is http://192.168.0.50. If you change the IP address, once you click **Save Settings**, you will need to enter the new IP address in your browser to get back into the configuration utility.

**Subnet Mask:** Enter the Subnet Mask assigned by your ISP.

**Default** Enter the Gateway assigned by your ISP. **Gateway:** 

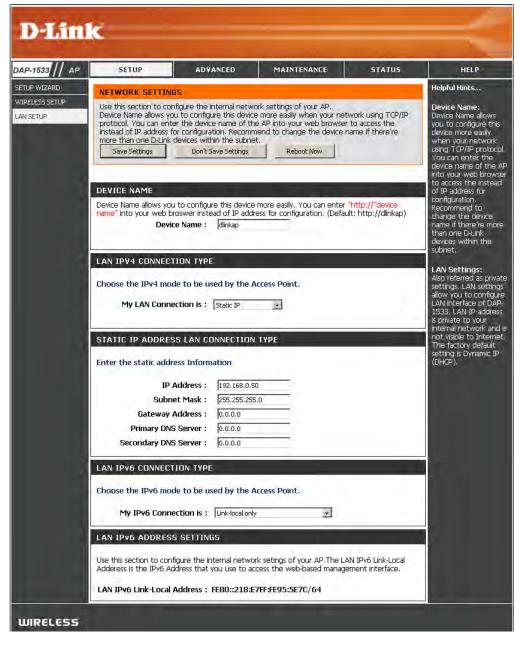

## LAN Setup Static IPv6

IPv6 Address: Enter the static IPv6 address provided by your LAN IPv6 CONNECTION TYPE Internet Service Provider. Choose the IPv6 mode to be used by the Access Point. **Subnet Prefix** Enter the IPv6 subnet prefix length. My IPv6 Connection is : Static IPv6 Length: LAN IPv6 ADDRESS SETTINGS **Default** Enter the default gateway IP address. **Gateway:** Enter the IPv6 address information. **Primary DNS** Enter the primary DNS server IP address. IPv6 Address : Server: Subnet Prefix Length: Defautl Gateway: **Secondary DNS** Enter the secondary DNS server IP address. Primary DNS Server: Server: Secondary DNS Server:

# LAN Setup IPv6 - Auto-Configuration

Obtain IPv6 Select to obtain IPv6 DNS Servers automatically.

DNS Servers

automatically:

**Use the following** Enter a specific DNS server address. **IPv6 DNS Servers:** 

**Primary DNS** Enter the primary DNS server IP address. **Server:** 

**Secondary DNS** Enter the secondary DNS server IP address. **Server:** 

| LAN IPV6 CONNECTION TYPE                                                        |                                       |  |
|---------------------------------------------------------------------------------|---------------------------------------|--|
| Choose the IPv6 mode to be used by the Access Point.                            |                                       |  |
| My IPv6 Connection is :                                                         | Autoconfiguration (SLAAC/DHCPv6)      |  |
| IPv6 DNS SETTINGS                                                               |                                       |  |
| Obtain DNS server address automatically or enter a specific DNS server address. |                                       |  |
| ⊙ ।                                                                             | Obtain IPv6 DNS servers automatically |  |
| 0.1                                                                             | Use the following IPv6 DNS servers    |  |
| Primary DNS Server :                                                            |                                       |  |
| Secondary DNS Server :                                                          |                                       |  |

## Advanced **MAC Address Filter**

The MAC address filter section can be used to filter network access by machines based on the unique MAC addresses of their network adapter(s). It is most useful to prevent unauthorized wireless devices from connecting to your network. A MAC address is a unique ID assigned by the manufacturer of the network adapter.

Configure MAC When Turn MAC Filtering OFF is selected, MAC **Filtering:** addresses are not used to control network access. When Turn MAC Filtering ON and ALLOW computers listed to access the network is selected, only computers with MAC addresses listed in the MAC Address List are granted network access. When Turn MAC Filtering ON and DENY computers listed to access the network is selected, any computer with a MAC address listed in the MAC Address List is refused access to the network.

Add MAC This parameter allows you to manually add a MAC **Filtering Rule:** filtering rule. Click the **Add** button to add the new MAC filtering rule to the MAC Filtering Rules list at the bottom of this screen.

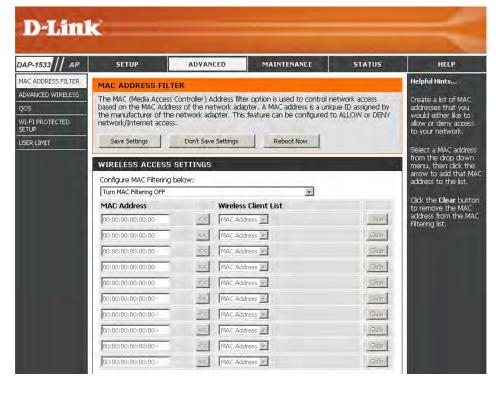

## **Advanced Wireless**

**Transmit** Sets the transmit power of the antennas. **Power:** 

WMM Enable: WMM is QoS for your wireless network. This will

 $improve \ the \ quality \ of \ video \ and \ voice \ applications$ 

for your wireless clients.

**Short GI:** Check this box to reduce the guard interval time

therefore increasing the data capacity. However, it is less reliable and may create higher data loss.

**IGMP** This enables IGMP snooping for the wireless **Snooping:** connection. We recommend enabling this if

you often use multicast services such as video conferencing and streaming audio/video.

WLAN Select to enable this feature.

Partition:

HT20/40 You may choose to Enable or Disable this feature.

Coexistence: Enabling this feature allows two "channels," or

paths on which data can travel to be combined to

increase performance in some environments.

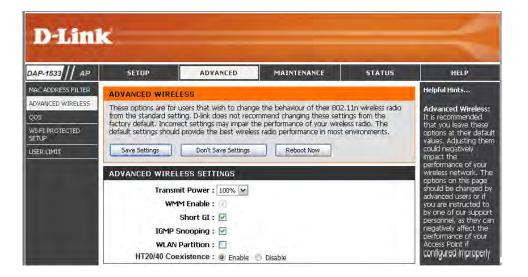

## QoS

The Quality of Service (QoS) feature regulates the flow of data through the access point by assigning a priority to each packet. It enhances your experience of wireless network usage by prioritizing the traffic of different applications. Enabling this option allows the AP to prioritize traffic.

**Enable QoS:** Enable this option if you want QoS to prioritize your traffic.

Priority by LAN There are four priority levels for all LAN ports.

Port: The priority level values assigned are LAN Port 1 for Background, LAN Port 2 for Best Effort, LAN Port 3 for Video, and LAN Port 4 for Voice (Voice is the highest level and Background is the lowest level) at a normal priority. Select from the drop-down options.

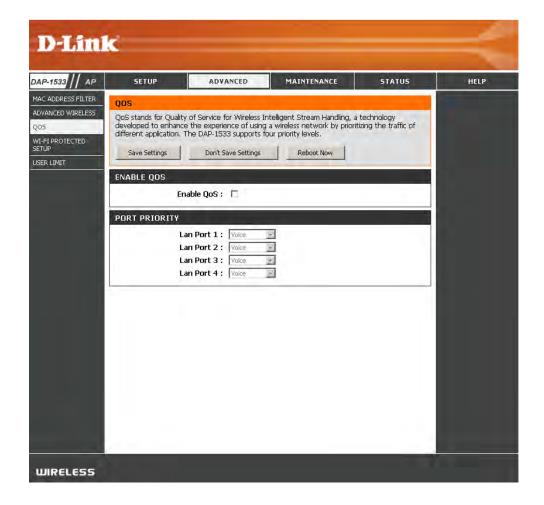

## Wi-Fi Protected Setup

This feature allows you to add devices to your network using a PIN or button Press. Your devices must support Wi-Fi Protected Setup in order to be configured by this method.

**Enable:** Select to Enable this feature and add devices to your network.

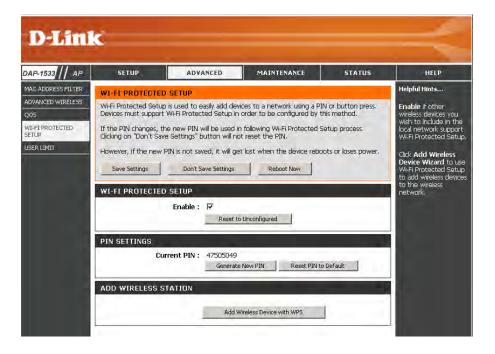

## **User Limit**

The User Limit section allows you to set a maximum number of wireless clients that can connect to the access point.

**Enable User** Check the box to enable. Limit:

User Limit Enter the maximum number of clients allowed to (1-32): connect to the access point.

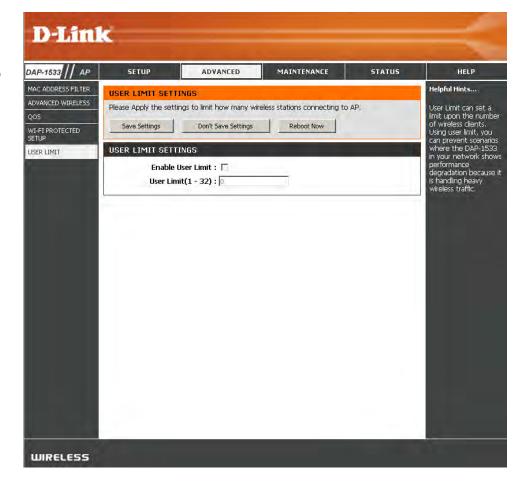

## Maintenance Admin

This page will allow you to change the Administrator password. The administrator password has read/write access.

Password: Enter a new password for the Administrator Login Name. The administrator can make changes to the settings.

**Verify Password:** Enter the same password that you entered in the previous text box in order to confirm its accuracy.

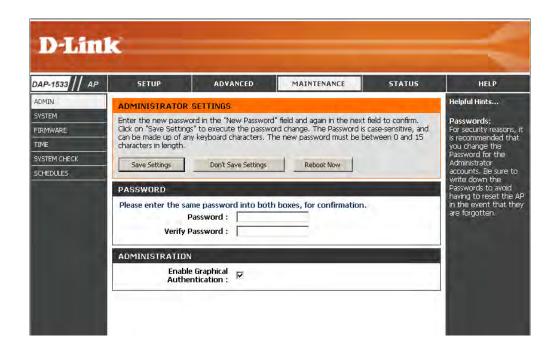

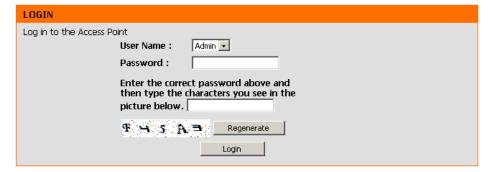

## **System**

Save to Local Use this option to save the current access point Hard Drive: configuration settings to a file on the hard disk of the computer you are using. First, click the Save button. You will then see a file dialog, where you can select a location and file name for the settings.

Load from Local Use this option to load previously saved access Hard Drive: point configuration settings. First, click Browse to find a previously save file of configuration settings. Then, click the **Load** button to transfer those settings to the access point.

Restore to Factory This option will restore all configuration settings **Default:** back to the settings that were in effect at the time the access point was shipped from the factory. Any settings that have not been saved will be lost, including any rules that you have created. If you want to save the current access point configuration settings, use the **Save** button above.

> **Note:** Restoring the factory default settings will not reset the Wi-Fi Protected Status to Not Configured.

**Reboot the Device:** Click to reboot the access point.

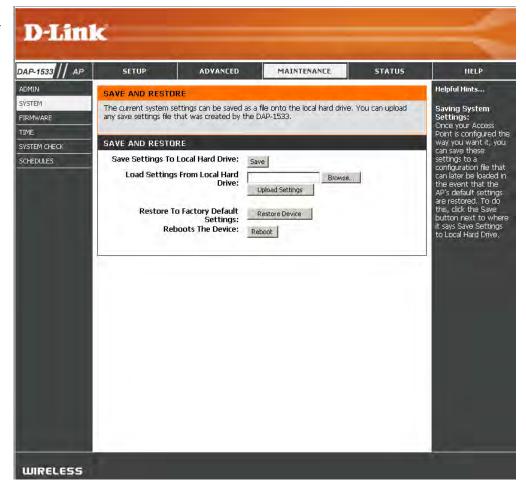

## **Firmware**

You can upgrade the firmware of the access point here. Make sure the firmware you want to use is on the local hard drive of the computer. Click on **Browse** to locate the firmware file to be used for the update. Please check the D-Link support website for firmware updates at http://support.dlink.com. You can download firmware upgrades to your hard drive from this site.

**Browse:** After you have downloaded the new firmware, click Browse to locate the firmware update on your hard drive. Click **Upload** to complete the firmware upgrade.

**Upload:** Once you have a firmware update on your computer, use this option to browse for the file and then upload the information into the access point.

### Language Pack

You can change the language of the web UI by uploading available language packs.

**Browse:** After you have downloaded the new language pack, click **Browse** to locate the language pack file on your hard drive. Click **Upload** to complete the language pack upgrade.

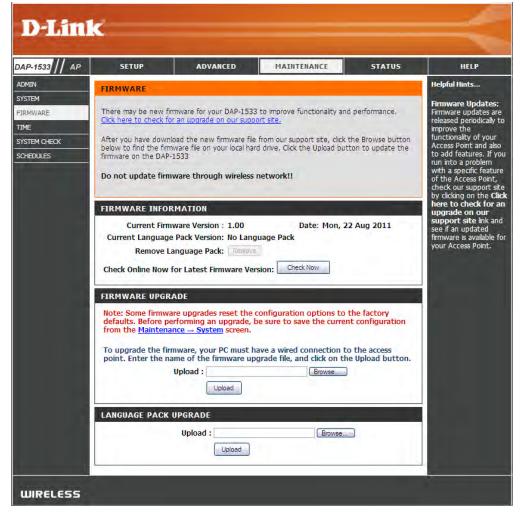

#### **Time**

The Time Configuration option allows you to configure, update, and maintain the correct time on the internal system clock. From this section you can set the time zone that you are in. Daylight Saving can also be configured to automatically adjust the time when needed.

**Time Zone:** Select your Time Zone from the drop-down menu.

**Daylight Saving:** To select Daylight Saving time manually, click the **Enable Daylight Saving** check box.

**Enable NTP** NTP is short for Network Time Protocol. NTP **Server:** synchronizes computer clock times in a network of computers. Check this box to use a NTP server. This will only connect to a server on the Internet, not a local server.

NTP Server Used: Select the NTP server from the drop-down menu and then click **Update Now**.

Set the Time and To manually input the time, enter the values Date Manually: in these fields for the Year, Month, Day, Hour, Minute, and Second and then click Save Settings. You can also click the Copy Your Computer's Time Settings button at the bottom of the screen.

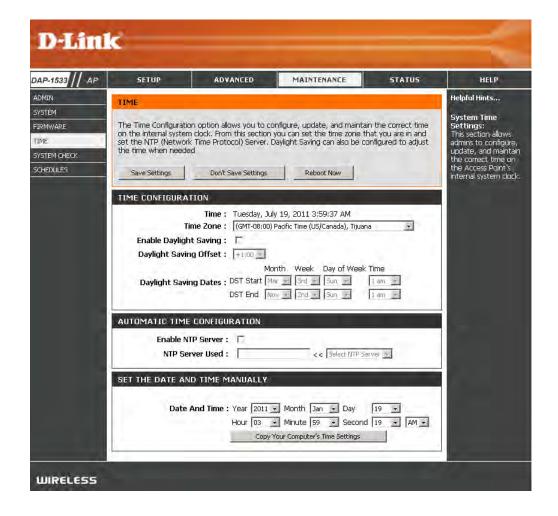

#### **System Check**

This section Ping Tests by sending ping packets to test if a computer on the internet is running and responding.

Ping Test / The Ping Test / IPv6 Ping Test is used to send IPv6 Ping Test: Ping packets to test if a computer is on the Internet. Enter the host name or IP/IPv6 address that you wish to Ping, and click Ping.

**Ping Result:** The results of your ping attempts will be displayed here.

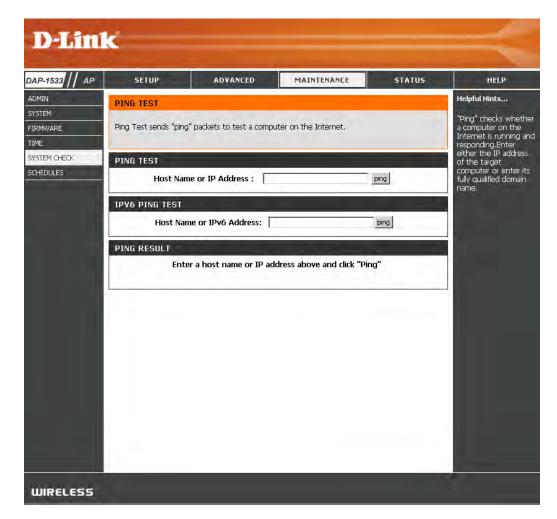

#### **Schedules**

Name: Enter a name for your new schedule.

**Days:** Select a day, a range of days, or All Week to include every day.

Time: Enter a start and end time for your schedule.

Schedule Rules The list of schedules will be listed here. Click the List: Edit icon to make changes or click the Delete icon to remove the schedule.

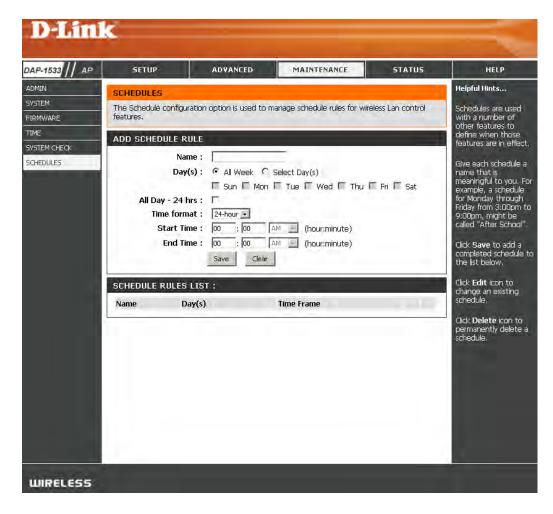

# Status Device Info

This page displays the current information for the DAP-1533. It will display the LAN and wireless LAN information.

**General:** Displays the access point's time and firmware version.

LAN: Displays the MAC address and the private (local) IP settings for the access point.

Wireless LAN: Displays the wireless MAC address and your wireless settings such as SSID and Channel.

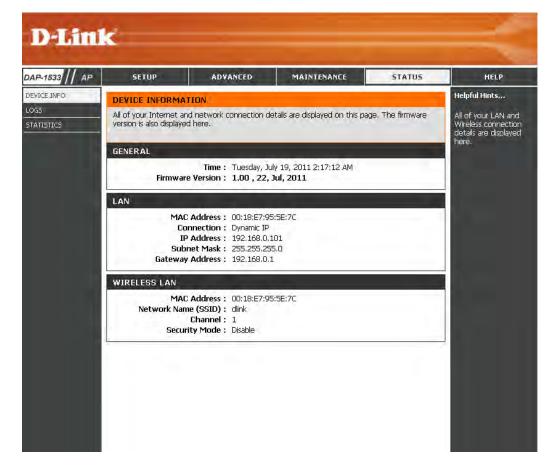

#### Logs

The access point automatically logs (records) events of possible interest in its internal memory. If there isn't enough internal memory for all events, logs of older events are deleted, but logs of the latest events are retained. The Logs option allows you to view the access point logs.

Log Options: There are two types of logs that can be viewed:

System Activity, Debug Information, Attacks, Dropped Packets and Notice.

**Apply Log Settings** Click to apply the log type settings you chose. **now:** 

First Page: Click to view the first page.

Last Page: Click to view the last page.

**Previous:** Click to view the previous page.

**Next:** Click to view the next page.

**Clear:** Delete all of the log content.

Save Log: Click the Save button to save the access point log

file to your computer.

**Refresh:** Click to refresh the information on this page.

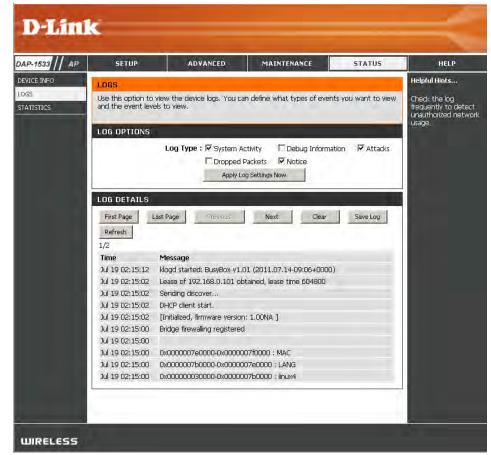

#### **Statistics**

The Statistics page displays all of the LAN and Wireless packets transmit and receive statistics.

**TX Packets:** The total number of packets sent from the access

point.

**RX Packets:** The total number of packets received by the access

point.

**TX Packets** Displays the number of packets that were dropped **Dropped:** while sending, due to errors, collisions, or access

point resource limitations.

**RX Packets** Displays the number of packets that were dropped **Dropped:** while receiving, due to errors, collisions, or access

point resource limitations.

TX Bytes: Displays the number of bytes that were sent from

the access point.

RX Bytes: Displays the number of bytes that were received

by the access point.

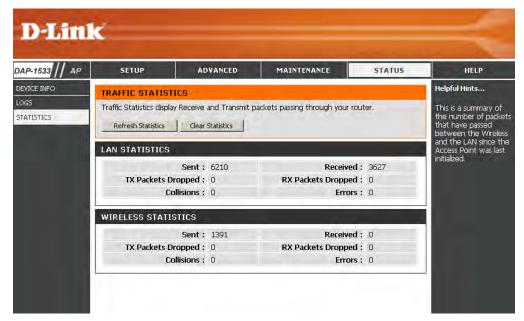

## Help

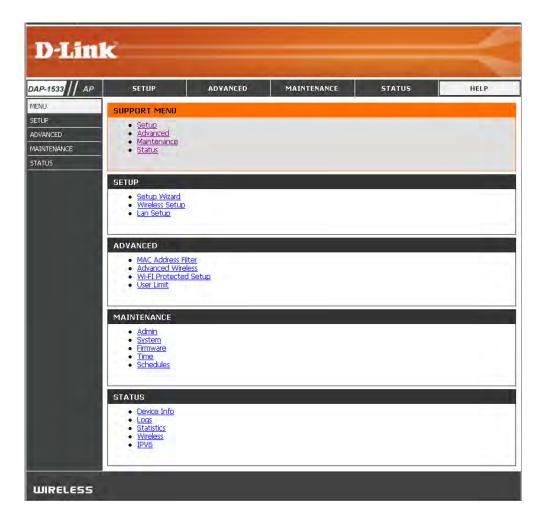

## **Configuration for Bridge Mode**

This section will show you how to configure your new D-Link wireless MediaBridge using the web-based configuration utility.

## **Web-based Configuration Utility**

To access the configuration utility, open a web-browser such as Internet Explorer and enter **http://dlinkap** or enter **192.168.0.50** in the address field.

*Note:* You must include **http://** in order to connect to the web browser.

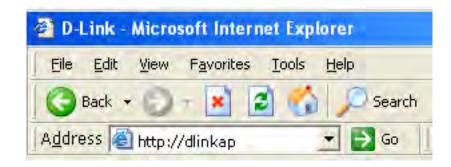

Select **Admin** from the drop-down menu and then enter your password. Leave the password blank by default.

If you get a Page Cannot be Displayed error, please refer to the Troubleshooting section for assistance.

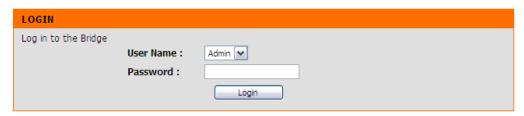

#### **Setup Wizard**

This wizard is designed to assist you in configuring the wireless settings for your bridge. It will guide you through step-by-step instructions on how to setup your wireless network.

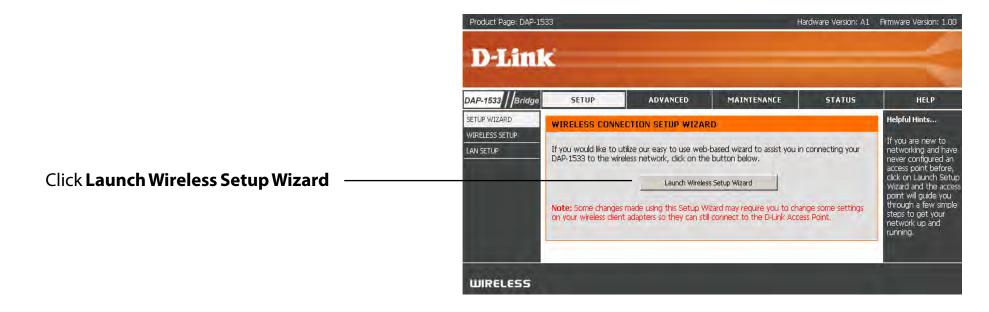

Click **Next** to continue with the wizard setup.

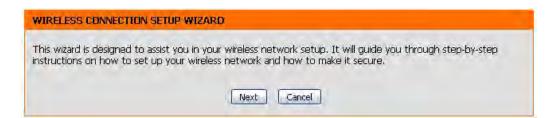

Select **WPS** configuration if you want to use Wi-Fi Protected Setup.

If you want to set up your network manually, skip to page 47.

Click **Next** to continue.

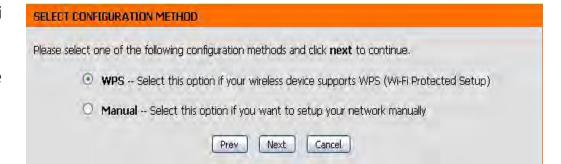

Press down the WPS Button on the wireless device you are adding to your network to complete the setup.

#### **VIRTUAL PUSH BUTTON**

Please press down the Push Button (physical or virtual) on the wireless device you are adding to your wireless network within 115 seconds ...

Select **Manual** configuration to set up your network manually.

Click **Next** to continue.

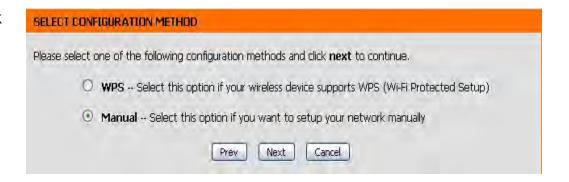

Please wait while your device scans for an available Network.

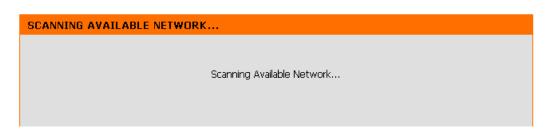

If you clicked on Site Survey, the following screen will be displayed.

Select your wireless router or access point from the list and click **Connect** to complete the Setup Wizard.

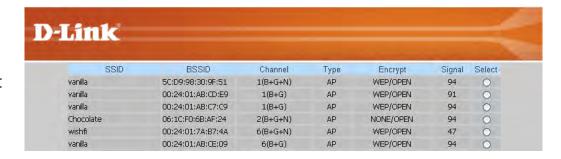

Based on the wireless router or AP device you are connecting to, select the Security Mode which applies.

Click **Next** to continue.

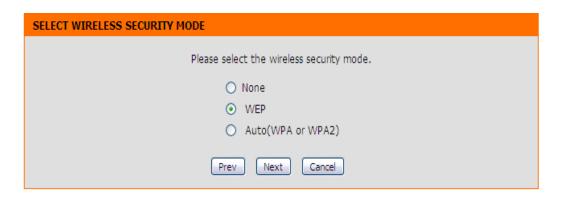

If you choose **WEP**, enter the wireless security password and click **Next** to complete the Setup Wizard.

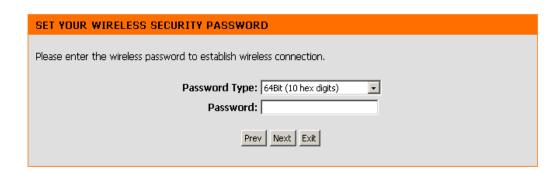

Click Finish to connect to the wireless device.

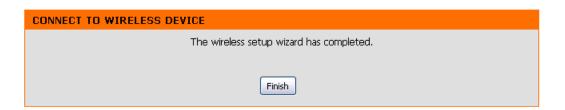

Select Auto (WPA or WPA2) and click Next to continue.

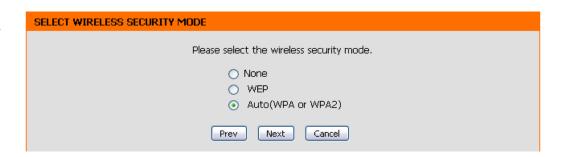

Enter the WPA/WPA2 Personal Passphrase and click Next to establish wireless connection.

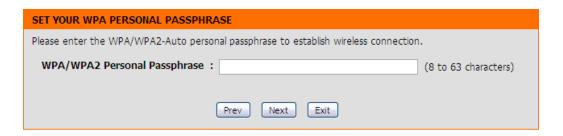

Click Finish to complete the setup.

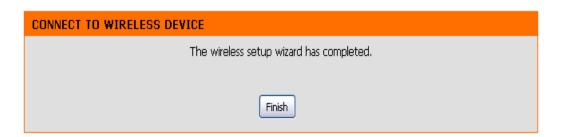

# Wireless Setup 2.4 GHz

**Wireless Type:** Select **Infrastructure** or **Ad-Hoc** from the drop-down

Wireless When you are browsing for available wireless Network networks, this is the name that will appear in the list Name: (unless Visibility Status is set to Invisible, see below). This name is also referred to as the SSID. For security purposes, it is highly recommended to change from the pre-configured network name.

Wireless Displays 2.4GHz.

Band:

**Wireless** Choose the wireless mode you would like to use. **Mode:** 

Wireless The Auto Channel Scan setting can be selected to Channel: allow the DAP-1533 to choose the channel with the least amount of interference.

Channel Select the Channel Width:

Width: Auto 20/40 - Select if you are using both 802.11n and non-802.11n wireless devices.

20MHz - Select if you are not using any 802.11n wireless clients.

**Wireless** This feature allows you to clone the wireless MAC address to connect the device. **MAC Clone**:

**Enable:** Select to enable Wireless Mac Clone.

MAC Enter the desired MAC address connected to your bridge to enable the clone function.

Address:

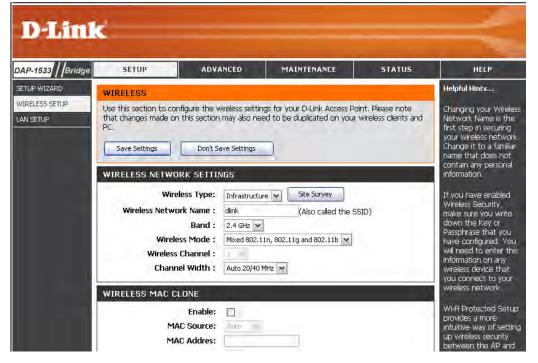

# Wireless Setup 5 GHz

Wireless Select Infrastructure or Ad-Hoc from the drop-down

Type: menu.

Wireless When you are browsing for available wireless Network networks, this is the name that will appear in the list Name: (unless Visibility Status is set to Invisible, see below). This name is also referred to as the SSID. For security

purposes, it is highly recommended to change from

the pre-configured network name.

Wireless Displays 5 GHz. Band:

**Wireless** Choose the wireless mode you would like to use. **Mode:** 

Wireless The Auto Channel Scan setting can be selected to Channel: allow the DAP-1533 to choose the channel with the least amount of interference.

**Channel** Select the Channel Width:

Width: Auto 20/40 - A feature that enables Wi-Fi CERTIFIED n products that operate with 40 MHz channels in the 2.4 GHz frequency band to sense other Wi-Fi devices in the channel and coordinate a switch to the default mode of 20 MHz channels. Wi-Fi CERTIFIED n devices that support 40 MHz channels in 2.4GHz must include support for this optional feature.

**40MHz** - A mode of operation in which two "channels," or paths on which data can travel, are combined to increase performance in some environments. In the 2.4 GHz frequency band, Wi-Fi CERTIFIED n products are configured to operate using 20 MHz channels by default, and must employ coexistence mechanisms to help ensure that the device defaults to 20 MHz operation when sharing the frequency with other Wi-Fi networks. In the 5 GHz frequency band, interference is not an issue, so coexistence mechanisms are not required.

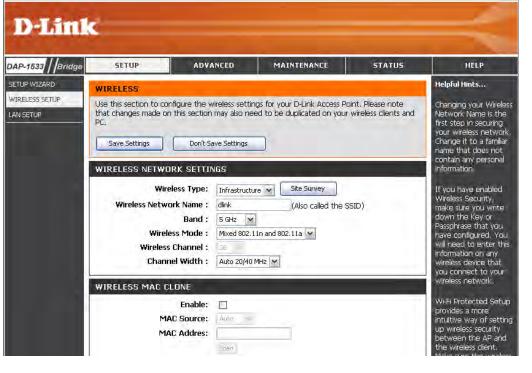

Wireless This feature allows you to clone the wireless MAC address to connect

MAC the device.

Clone:

**Enable:** Select to enable Wireless Mac Clone.

MAC Enter the desired MAC address connected to your bridge to enable the clone function.

**Address:** 

#### LAN Settings Static

This section will allow you to change the local network settings of the bridge and to configure the Static settings.

**Device Name:** Enter the Device Name of the AP and click **Next** to continue. It is recommended to change the Device Name if there is more than one D-Link device within the subnet.

LAN Connection Use the drop-down menu to select **Static IP** if **Type:** your ISP assigned you the IP address, subnet mask, gateway, and DNS server addresses. Select **Dynamic IP (DHCP)** to automatically assign an IP address to the computers on the LAN/private network.

IPv4 Address: Enter the IPv4 address assigned by your ISP.

**Subnet Mask:** Enter the Subnet Mask assigned by your ISP.

**Default Gateway:** Enter the Gateway assigned by your ISP.

**Primary DNS** Enter the primary DNS server IP address. **Server**:

**Secondary DNS** Enter the secondary DNS server IP address. **Server:** 

My IPv6 Select the mode you would like the router to use to Connection: connect to the IPv6 Internet from the drop-down menu.

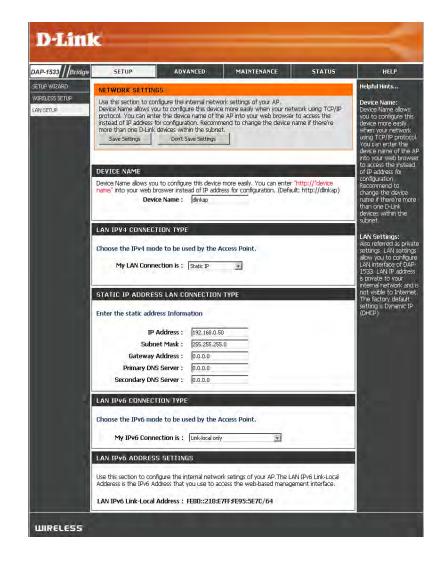

#### **Dynamic**

LAN Connection Select DHCP to automatically obtain an IP address Type: on the LAN/private network.

#### **NETWORK SETTINGS**

Use this section to configure the internal network settings of your AP. Device Name allows you to configure this device more easily when your network using TCP/IP protocol. You can enter the device name of the AP into your web browser to access the instead of IP address for configuration. Recommend to change the device name if there're more than one D-Link devices within the subnet.

Save Settings

Don't Save Settings

#### DEVICE NAME

Device Name allows you to configure this device more easily. You can enter "http://"device name" into your web broswer instead of IP address for configuration. (Default: http://dlinkap)

Device Name : dlinkap

#### LAN IPV4 CONNECTION TYPE

Choose the IPv4 mode to be used by the Access Point.

My LAN Connection is: Dynamic IP (DHCP)

# Advanced Wireless

This section allows uses to change the LAN Settings. We do not recommend changing these settings from the factory default.

HT20/40 Coexistence:

You may choose to Enable or Disable this feature. Enabling this feature allows two "channels," or paths on which data can travel to be combined to increase performance in some environments.

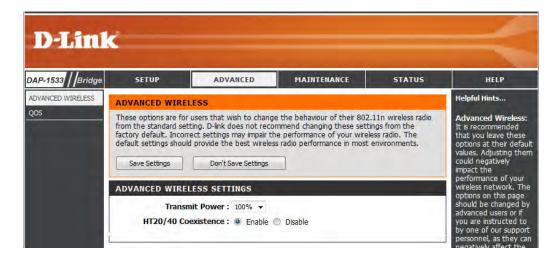

#### QoS

The Quality of Service (QoS) feature regulates the flow of data through the access point by assigning a priority to each packet. It enhances your experience of wireless network usage by prioritizing the traffic of different applications. Enabling this option allows the AP to prioritize traffic.

**Enable QoS:** Enable this option if you want QoS to prioritize your traffic.

Priority by LAN There are four priority levels for all LAN ports. The

Port: priority level values assigned are LAN Port 1 for
Background, LAN Port 2 for Best Effort, LAN Port
3 for Video, and LAN Port 4 for Voice (Voice is the
highest level and Background is the lowest level)
at a normal priority. Select from the drop-down
options.

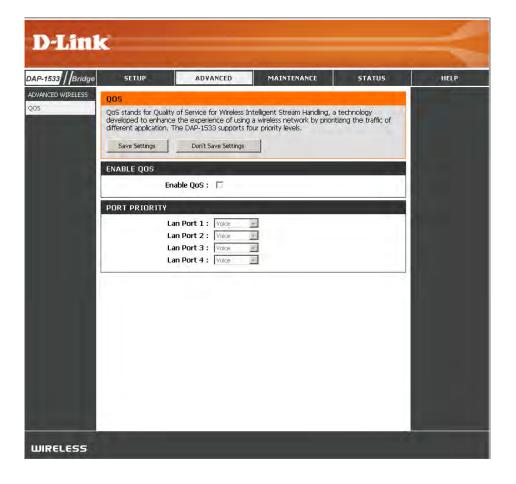

### Maintenance Admin

This page will allow you to change the Administrator password. Admin has read/write access.

Password: Enter a new password for the Administrator Login Name. The administrator can make changes to the settings.

**Verify Password:** Enter the same password that you entered in the previous textbox in order to confirm its accuracy.

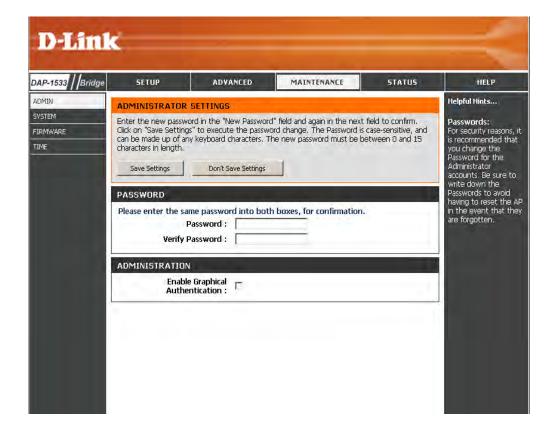

#### System

Save Settings To Use this option to save the current access point Local Hard Drive: configuration settings to a file on the hard disk of the computer you are using. First, click the Save button. You will then see a file dialog, where you can select a location and file name for the settings.

Load From Local Use this option to load previously saved access Hard Drive: point configuration settings. First, use the Browse control to find a previously save file of configuration settings. Then, click the **Load** button to transfer those settings to the access point.

**Restore To** This option will restore all configuration settings **Factory Default:** back to the settings that were in effect at the time the access point was shipped from the factory. Any settings that have not been saved will be lost, including any rules that you have created. If you want to save the current access point configuration settings, use the **Save** button above.

**Reboot The** Click to reboot the bridge. **Device:** 

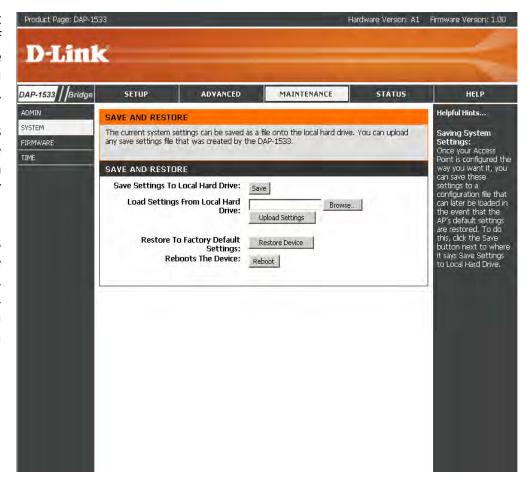

#### **Firmware**

You can upgrade the firmware of the access point here. Make sure the firmware you want to use is on the local hard drive of the computer. Click on **Browse** to locate the firmware file to be used for the update. Please check the D-Link support site for firmware updates at http://support.dlink.com. You can download firmware upgrades to your hard drive from the D-Link support site.

**Browse:** After you have downloaded the new firmware, click **Browse** to locate the firmware update on your hard drive. Click **Upload** to complete the firmware upgrade.

**Upload:** Once you have a firmware update on your computer, use this option to browse for the file and then upload the information into the bridge.

#### Language Pack

You can change the language of the web UI by uploading available language packs.

**Browse:** After you have downloaded the new language pack, click **Browse** to locate the language pack file on your hard drive. Click **Upload** to complete the language pack upgrade.

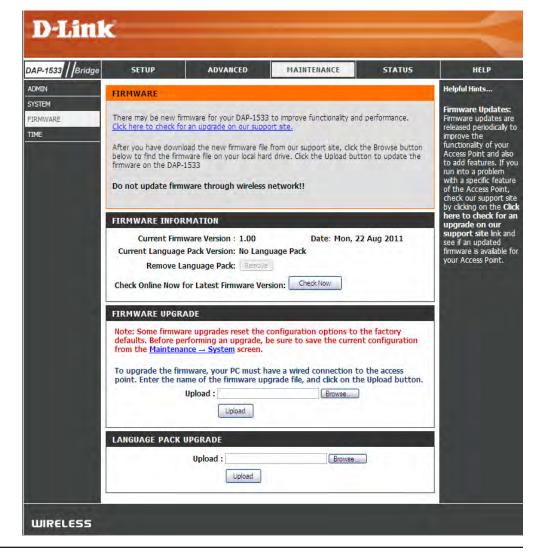

#### **Time**

The Time Configuration option allows you to configure, update, and maintain the correct time on the internal system clock. From this section you can set the time zone that you are in. Daylight Saving can also be configured to automatically adjust the time when needed.

**Time Zone:** Select the Time Zone from the drop-down menu.

**Enable Daylight** To select Daylight Saving time manually, click the **Saving:** Enable Daylight Saving check box. Next use the drop down menu to select a Daylight Saving Offset and then enter a start date and an end date for daylight saving time.

Automatic Time Click the check box to enable the device to Configuration: automatically synchronize with a D-Link NTP Server. NTP stands for Network Time Protocol. NTP synchronizes computer clock times in a network of computers. This will only connect to a server on the Internet, not a local server.

NTP Server Used: Enter the NTP server or select one from the drop down menu.

Set the date and To manually input the time, enter the values in time manually: these fields for the Year, Month, Day, Hour, Minute, and Second and then click Save Settings. You can also click the Copy Your Computer's Time Settings button at the bottom of the screen.

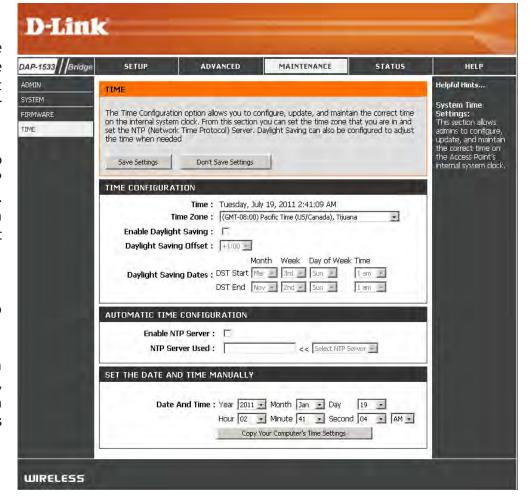

# Status Device Info

This page displays the current information for the DAP-1533. It will display the LAN and wireless LAN information.

**General:** Displays the access point's time and firmware version.

LAN:

Displays the MAC address and the private (local) IP settings for the access point.

**Wireless LAN:** 

Displays the wireless MAC address and your wireless settings such as SSID and Channel.

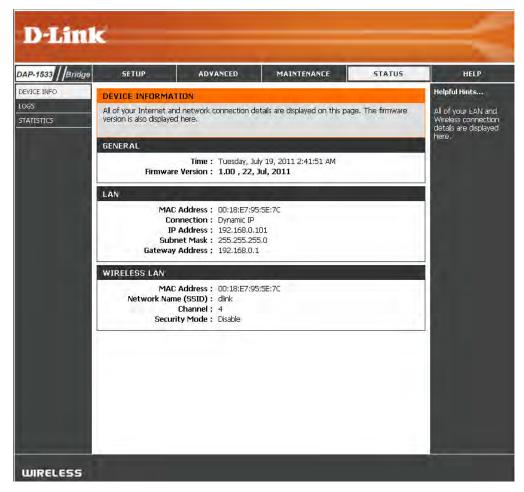

#### Logs

The access point automatically logs (records) events of possible interest in its internal memory. If there isn't enough internal memory for all events, logs of older events are deleted, but logs of the latest events are retained. The Logs option allows you to view the access point logs. You can define what types of events you want to view and the level of the events to view. This access point also has external Syslog Server support so you can send the log files to a computer on your network that is running a Syslog utility.

**Log Options:** There are two types of logs that can be viewed:

System Activity, Debug Information, Attacks, Dropped Packets and Notice.

**Apply Log Settings** Click to apply the log type settings you chose.

First Page: Click to view the first page.

Last Page: Click to view the last page.

**Previous:** Click to view the previous page.

**Next:** Click to view the next page.

Clear: Delete all of the log content.

Save Log: Click the Save button to save the access point log

file to your computer.

Refresh: Click to refresh the information on this page.

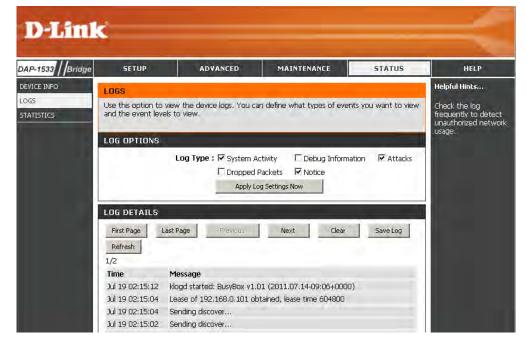

#### **Statistics**

The Statistics page displays all of the LAN and Wireless packets transmit and receive statistics.

**TX Packets:** The total number of packets sent from the access

point.

**RX Packets:** The total number of packets received by the access

point.

**TX Packets** Displays the number of packets that were dropped **Dropped:** while sending, due to errors, collisions, or access

point resource limitations.

**RX Packets** Displays the number of packets that were dropped **Dropped:** while receiving, due to errors, collisions, or access

point resource limitations.

TX Bytes: Displays the number of bytes that were sent from

the access point.

RX Bytes: Displays the number of bytes that were received

by the access point.

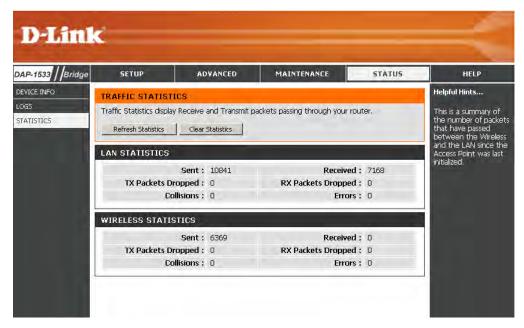

## Help

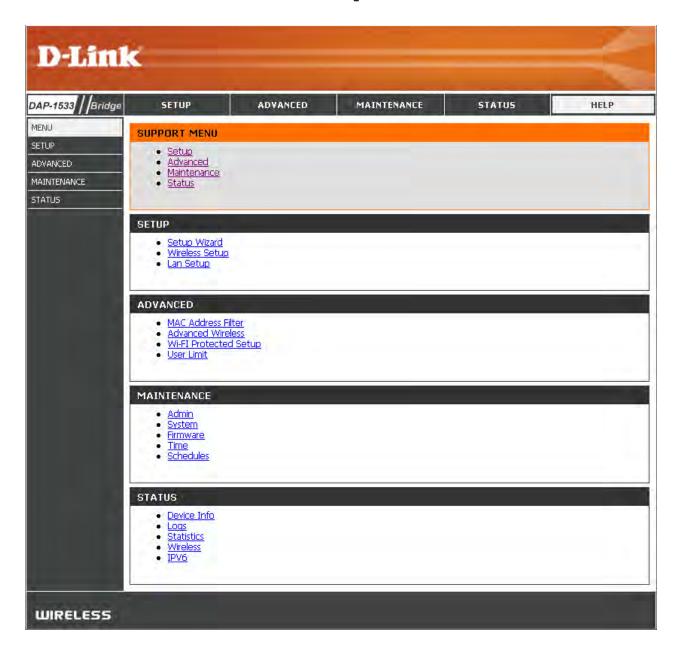

## **Wireless Security**

This section will show you the different levels of security you can use to protect your data from intruders. The DAP-1533 offers the following types of security:

- WPA2 (Wi-Fi Protected Access 2)
- WPA2-PSK (Pre-Shared Key)

WPA (Wi-Fi Protected Access)

WPA-PSK (Pre-Shared Key)

#### What is WPA?

WPA, or Wi-Fi Protected Access, is a Wi-Fi standard that was designed to improve the security features of WEP (Wired Equivalent Privacy).

The 2 major improvements over WEP:

- Improved data encryption through the Temporal Key Integrity Protocol (TKIP). TKIP scrambles the keys using a hashing algorithm and, by adding an integrity-checking feature, ensures that the keys haven't been tampered with. WPA2 is based on 802.11i and uses Advanced Encryption Standard (AES) instead of TKIP.
- User authentication, which is generally missing in WEP, through the extensible authentication protocol (EAP). WEP regulates access to a wireless network based on a computer's hardware-specific MAC address, which is relatively simple to be sniffed out and stolen. EAP is built on a more secure public-key encryption system to ensure that only authorized network users can access the network.

WPA-PSK/WPA2-PSK uses a passphrase or key to authenticate your wireless connection. The key is an alpha-numeric password between 8 and 63 characters long. The password can include symbols (!?\*&\_) and spaces. This key must be the exact same key entered on your wireless bridge or access point.

WPA/WPA2 incorporates user authentication through the Extensible Authentication Protocol (EAP). EAP is built on a more secure public key encryption system to ensure that only authorized network users can access the network.

## **Configure WPA/WPA2**

It is recommended to enable encryption on your wireless access point before your wireless network adapters. Please establish wireless connectivity before enabling encryption. Your wireless signal may degrade when enabling encryption due to the added overhead.

- 1. Log into the web-based configuration by opening a web browser and entering the IP address of the access point (192.168.0.50). Click on Setup and then click **Wireless Settings** on the left side.
- 2. Next to *Security Mode* section, select **Enable WPA Wireless Security (enhanced)** from the drop-down menu.
- 3. Next to Cipher Type, select TKIP, AES, or Auto (TKIP/AES).
- 4. Next to *PSK/EAP*, select either **PSK** or **EAP**.
- 5. Next to *Network Key*, enter a key. The key is entered as a passphrase in ASCII format at both ends of the wireless connection. The passphrase must be between 8-63 characters.
- 6. Click **Save Settings** at the top of the window to save your settings. If you are configuring the access point with a wireless adapter, you will lose connectivity until you enable WPA-PSK on your adapter and enter the same passphrase as you did on the access point.

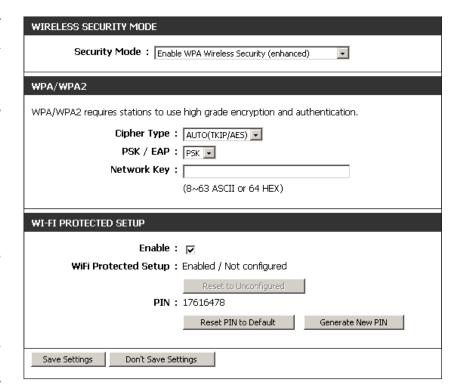

# Connect to a Wireless Network Using Windows® 7

It is recommended to enable wireless security (WPA/WPA2) on your access point before configuring your wireless adapter. If you are joining an existing network, you will need to know the security key or passphrase being used.

1. Click on the wireless icon in your system tray (lower-right corner).

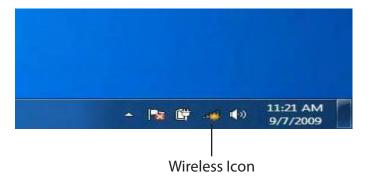

2. The utility will display any available wireless networks in your area.

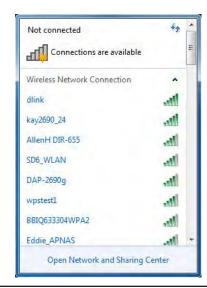

3. Highlight the wireless network (SSID) you would like to connect to and click the **Connect** button.

If you get a good signal but cannot access the Internet, check your TCP/IP settings for your wireless adapter. Refer to the Networking Basics section in this manual for more information.

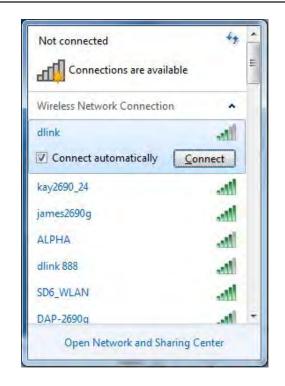

4. The following window appears while your computer tries to connect to the router.

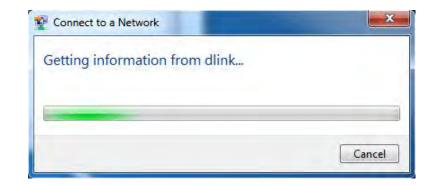

5. Enter the same security key or passphrase that is on your access point and click **Connect**. You can also connect by pushing the WPS button on the router.

It may take 20-30 seconds to connect to the wireless network. If the connection fails, please verify that the security settings are correct. The key or passphrase must be exactly the same as on the wireless router.

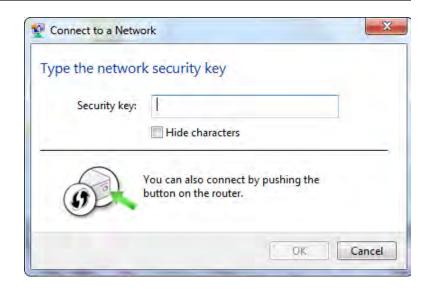

# Connect to a Wireless Network Using Windows Vista®

Windows Vista® users may use the convenient, built-in wireless utility. Follow these instructions:

From the Start menu, go to Control Panel, and then click on **Network and Sharing Center**.

The utility will display any available wireless networks in your area. Click on a network (displayed using the SSID) under Select a network to connect to and then click the **Connect** button.

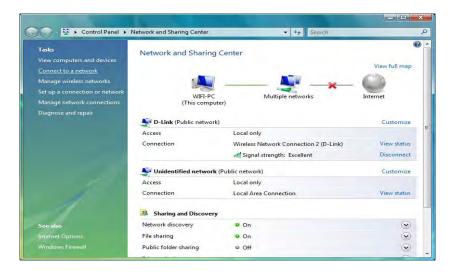

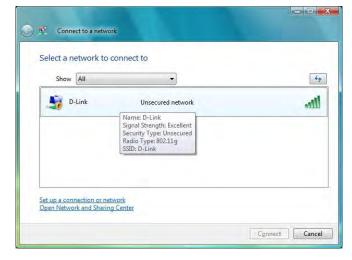

Click Connect Anyway to continue.

The utility will display the following window to indicate a connection is being made.

The final window indicates the establishment of a successful connection.

The next two pages display the windows used to connect to either a WEP or a WPA-PSK wireless network.

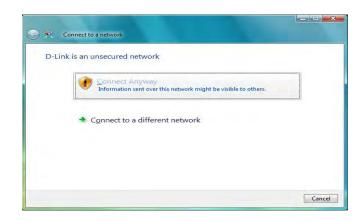

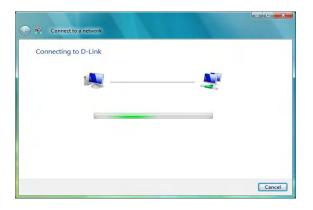

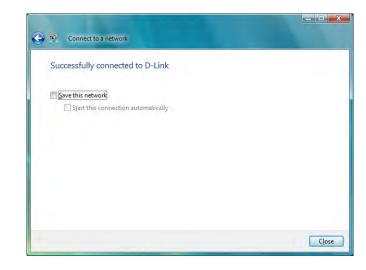

#### **Configure Security**

It is recommended to enable wireless encryption on your wireless bridge or access point before configuring your wireless adapter. If you are joining an existing network, you will need to know the security key being used.

Select a network to connect to and then click the **Connect** button.

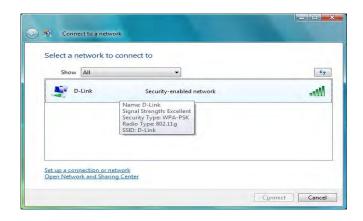

Enter the appropriate security key or passphrase in the field provided and then click the **Connect** button.

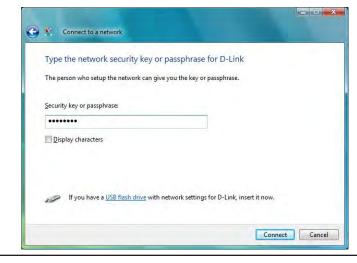

# Connect to a Wireless Network Using Windows® XP

Windows® XP users may use the built-in wireless utility (Zero Configuration Utility). The following instructions are for Service Pack 2 users. If you are using another company's utility or Windows® 2000, please refer to the user manual of your wireless adapter for help with connecting to a wireless network. Most utilities will have a "site survey" option similar to the Windows XP utility as seen below.

If you receive the **Wireless Networks Detected** bubble, click on the center of the bubble to access the utility.

or

Right-click on the wireless computer icon in your system tray (lower-right corner next to the time). Select **View Available Wireless Networks**.

The utility will display any available wireless networks in your area. Click on a network (displayed using the SSID) and click the **Connect** button.

If you get a good signal, but cannot access the Internet, check you TCP/IP settings for your wireless adapter. Refer to the **Networking Basics** section in this manual for more information.

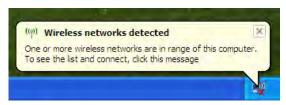

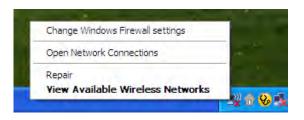

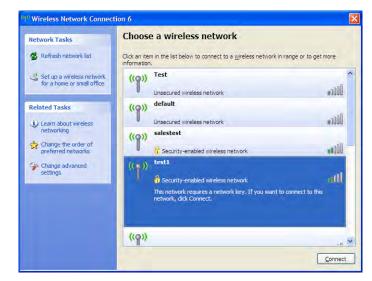

### **Configure Security**

It is recommended to enable wireless security on your wireless bridge or access point before configuring your wireless adapter. If you are joining an existing network, you will need to know the security key being used.

1. Open the Windows® XP Wireless Utility by right-clicking on the wireless computer icon in your system tray (lower-right corner of screen). Select View Available Wireless Networks.

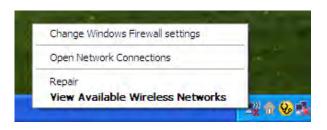

2. Highlight the wireless network (SSID) you would like to connect to and click **Connect**.

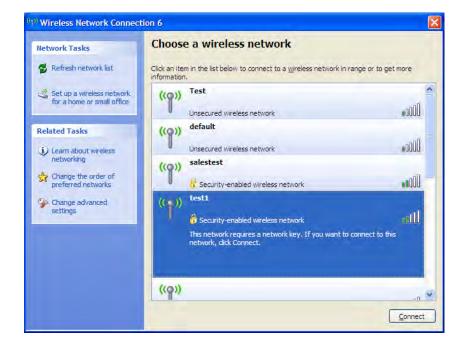

3. The **Wireless Network Connection** box will appear. Enter the security passphrase and click **Connect.** 

It may take 20-30 seconds to connect to the wireless network. If the connection fails, please verify that the security settings are correct. The WPA-PSK passphrase must be exactly the same as on the wireless access point.

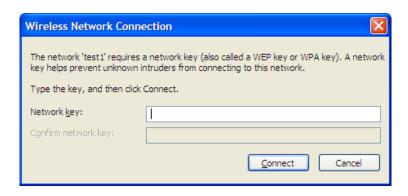

# **Troubleshooting**

This chapter provides solutions to problems that can occur during the installation and operation of the DAP-1533. Read the following descriptions if you are having problems. (The examples below are illustrated in Windows® XP. If you have a different operating system, the screenshots on your computer will look similar to the following examples.)

#### 1. Why can't I access the web-based configuration utility?

When entering the IP address of the D-Link access point (192.168.0.50 for example), you are not connecting to a website on the Internet or have to be connected to the Internet. The device has the utility built-in to a ROM chip in the device itself. Your computer must be on the same IP subnet to connect to the web-based utility.

- Make sure you have an updated Java-enabled web browser. We recommend the following:
  - Microsoft Internet Explorer 6.0 and higher
  - Mozilla Firefox 3.0 and higher
  - Google Chrome 2.0 and higher
  - Apple Safari 3.0 and higher
- Verify physical connectivity by checking for solid link lights on the device. If you do not get a solid link light, try using a different cable or connect to a different port on the device if possible. If the computer is turned off, the link light may not be on.
- Disable any internet security software running on the computer. Software firewalls such as Zone Alarm, Black Ice, Sygate, Norton Personal Firewall, and Windows XP firewall may block access to the configuration pages. Check the help files included with your firewall software for more information on disabling or configuring it.

- Configure your Internet settings:
  - Go to **Start > Settings > Control Panel**. Double-click the **Internet Options** Icon. From the Security tab, click the button to restore the settings to their defaults.
  - Click the Connection tab and set the dial-up option to Never Dial a Connection. Click the **LAN Settings** button. Make sure nothing is checked. Click **OK**.
  - Go to the Advanced tab and click the button to restore these settings to their defaults. Click **OK** three times.
  - Close your web browser (if open) and open it.
- Access the web management. Open your web browser and enter the IP address of your D-Link access point in the address bar. This should open the login page for your the web management.
- If you still cannot access the configuration, unplug the power to the access point for 10 seconds and plug back in. Wait about 30 seconds and try accessing the configuration. If you have multiple computers, try connecting using a different computer.

#### 2. What can I do if I forgot my password?

If you forgot your password, you must reset your access point. Unfortunately this process will change all your settings back to the factory defaults.

To reset the access point, locate the reset button (hole) on the rear panel of the unit. With the access point powered on, use a paperclip to hold the button down for 10 seconds. Release the button and the access point will go through its reboot process. Wait about 30 seconds to access the access point. The default IP address is 192.168.0.50. When logging in, the username is admin and leave the password box empty.

## **Wireless Basics**

D-Link wireless products are based on industry standards to provide easy-to-use and compatible high-speed wireless connectivity within your home, business or public access wireless networks. Strictly adhering to the IEEE standard, the D-Link wireless family of products will allow you to securely access the data you want, when and where you want it. You will be able to enjoy the freedom that wireless networking delivers.

A wireless local area network (WLAN) is a cellular computer network that transmits and receives data with radio signals instead of wires. Wireless LANs are used increasingly in both home and office environments, and public areas such as airports, coffee shops and universities. Innovative ways to utilize WLAN technology are helping people to work and communicate more efficiently. Increased mobility and the absence of cabling and other fixed infrastructure have proven to be beneficial for many users.

Wireless users can use the same applications they use on a wired network. Wireless adapter cards used on laptop and desktop systems support the same protocols as Ethernet adapter cards.

Under many circumstances, it may be desirable for mobile network devices to link to a conventional Ethernet LAN in order to use servers, printers or an Internet connection supplied through the wired LAN. A Wireless Access point is a device used to provide this link.

#### What is Wireless?

Wireless or Wi-Fi technology is another way of connecting your computer to the network without using wires. Wi-Fi uses radio frequency to connect wirelessly, so you have the freedom to connect computers anywhere in your home or office.

D-Link is the worldwide leader and award winning designer, developer, and manufacturer of networking products. D-Link delivers the performance you need at a price you can afford. D-Link has all the products you need to build your network.

#### How does wireless work?

Wireless works similar to how cordless phone work, through radio signals to transmit data from one point A to point B. But wireless technology has restrictions as to how you can access the network. You must be within the wireless network range area to be able to connect your computer. There are two different types of wireless networks Wireless Local Area Network (WLAN), and Wireless Personal Area Network (WPAN).

#### **Wireless Local Area Network (WLAN)**

In a wireless local area network, a device called an Access Point (AP) connects computers to the network. The access point has a small antenna attached to it, which allows it to transmit data back and forth over radio signals. With an indoor access point as seen in the picture, the signal can travel up to 300 feet. With an outdoor access point the signal can reach out up to 30 miles to serve places like manufacturing plants, industrial locations, college and high school campuses, airports, golf courses, and many other outdoor venues.

#### **Wireless Personal Area Network (WPAN)**

Bluetooth is the industry standard wireless technology used for WPAN. Bluetooth devices in WPAN operate in a range up to 30 feet away.

Compared to WLAN the speed and wireless operation range are both less than WLAN, but in return it doesn't use nearly as much power which makes it ideal for personal devices, such as mobile phones, PDAs, headphones, laptops, speakers, and other devices that operate on batteries.

#### Who uses wireless?

Wireless technology as become so popular in recent years that almost everyone is using it, whether it's for home, office, business, D-Link has a wireless solution for it.

#### Home

- Gives everyone at home broadband access
- Surf the web, check email, instant message, etc.
- Gets rid of the cables around the house
- Simple and easy to use

#### **Small Office and Home Office**

- Stay on top of everything at home as you would at office
- Remotely access your office network from home
- Share Internet connection and printer with multiple computers
- No need to dedicate office space

#### Where is wireless used?

Wireless technology is expanding everywhere not just at home or office. People like the freedom of mobility and it's becoming so popular that more and more public facilities now provide wireless access to attract people. The wireless connection in public places is usually called "hotspots".

Using a D-Link Cardbus Adapter with your laptop, you can access the hotspot to connect to Internet from remote locations like: Airports, Hotels, Coffee Shops, Libraries, Restaurants, and Convention Centers.

Wireless network is easy to setup, but if you're installing it for the first time it could be quite a task not knowing where to start. That's why we've put together a few setup steps and tips to help you through the process of setting up a wireless network.

#### **Tips**

Here are a few things to keep in mind, when you install a wireless network.

#### **Centralize your access point or Access Point**

Make sure you place the bridge/access point in a centralized location within your network for the best performance. Try to place the bridge/access point as high as possible in the room, so the signal gets dispersed throughout your home. If you have a two-story home, you may need a repeater to boost the signal to extend the range.

#### **Eliminate Interference**

Place home appliances such as cordless telephones, microwaves, wireless speakers, and televisions as far away as possible from the bridge/access point. This would significantly reduce any interference that the appliances might cause since they operate on same frequency.

#### **Security**

Don't let your next-door neighbors or intruders connect to your wireless network. Secure your wireless network by turning on the WPA or WEP security feature on the access point. Refer to product manual for detail information on how to set it up.

### **Wireless Modes**

There are basically two modes of networking:

- Infrastructure All wireless clients will connect to an access point or wireless bridge.
- **Ad-Hoc** Directly connecting to another computer, for peer-to-peer communication, using wireless network adapters on each computer, such as two or more wireless network Cardbus adapters.

An Infrastructure network contains an Access Point or wireless bridge. All the wireless devices, or clients, will connect to the wireless bridge or access point.

An Ad-Hoc network contains only clients, such as laptops with wireless cardbus adapters. All the adapters must be in Ad-Hoc mode to communicate.

# **Networking Basics**

### **Check your IP address**

After you install your new D-Link adapter, by default, the TCP/IP settings should be set to obtain an IP address from a DHCP server (i.e. wireless router) automatically. To verify your IP address, please follow the steps below.

Click on **Start** > **Run**. In the run box type **cmd** and click **OK**. (Windows® 7/Vista® users type **cmd** in the **Start Search** box.)

At the prompt, type *ipconfig* and press **Enter.** 

This will display the IP address, subnet mask, and the default gateway of your adapter.

If the address is 0.0.0.0, check your adapter installation, security settings, and the settings on your access point. Some firewall software programs may block a DHCP request on newly installed adapters.

If you are connecting to a wireless network at a hotspot (e.g. hotel, coffee shop, airport), please contact an employee or administrator to verify their wireless network settings.

### **Statically Assign an IP address**

If you are not using a DHCP capable gateway/router, or you need to assign a static IP address, please follow the steps below:

#### Step 1

Windows® 7 - Click on Start > Control Panel > Network and Internet > Network and Sharing Center.

Windows Vista® - Click on Start > Control Panel > Network and Internet > Network and Sharing Center > Manage Network Connections.

Windows® XP - Click on Start > Control Panel > Network Connections.

Windows® 2000 - From the desktop, right-click **My Network Places** > **Properties**.

#### Step 2

Right-click on the Local Area Connection which represents your D-Link network adapter and select Properties.

#### Step 3

Highlight Internet Protocol (TCP/IP) and click Properties.

#### Step 4

Click **Use the following IP address** and enter an IP address that is on the same subnet as your network or the LAN IP address on your router.

**Example:** If the router's LAN IP address is 192.168.0.1, make your IP address 192.168.0.X where X is a number between 2 and 99. Make sure that the number you choose is not in use on the network. Set Default Gateway the same as the LAN IP address of your router (192.168.0.1).

Set Primary DNS the same as the LAN IP address of your router (192.168.0.1). The Secondary DNS is not needed or you may enter a DNS server from your ISP.

#### Step 5

Click **OK** twice to save your settings.

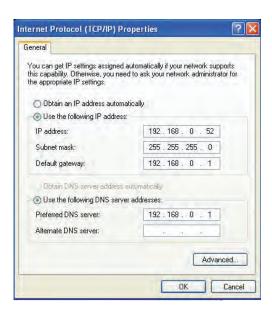

# **Technical Specifications**

#### **Standards**

- IEEE 802.11n
- IEEE 802.11a
- IEEE 802.11g
- IEEE 802.3
- IEEE 802.3u

#### Security

- WPA-Personal
- WPA2-Personal

#### Wireless Signal Rates<sup>1</sup>

- 450Mbps 300Mbps 108Mbps
- 54Mbps 48Mbps 36Mbps
- 24Mbps 18Mbps 12Mbps
- 11Mbps 9Mbps 6Mbps
- 5.5Mbps 2Mbps 1Mbps

#### **Maximum Operating Voltage**

• 5V

#### **Maximum Operating Current**

• 725 mA

#### Modulation

- 11b: DQPSK, DBPSK and CCK
- 11a/g: BPSK, QPSK, 16QAM, 64QAM, OFDM
- 11n: BPSK, QPSK, 16QAM, 64QAM, OFDM, MCS

#### Frequency Range<sup>2</sup>

2.4GHz to 2.483GHz • 5.15GHz~5.825GHz³

#### **LEDs**

- PowerBridge
- AP

#### **Operating Temperature**

• 32°F to 104°F (0°C to 40°C)

#### **Humidity**

• 90% maximum (non-condensing)

#### **Safety & Emissions**

- FCC
- IC

#### **Dimensions**

- L = 5.75 inches
- W = 4.5 inches
- H = 1.25 inches

<sup>&</sup>lt;sup>1</sup>Maximum wireless signal rate derived from IEEE Standard 802.11g, 802.11a and 802.11n specifications. Actual data throughput will vary. Network conditions and environmental factors, including volume of network traffic, building materials and construction, and network overhead, lower actual data throughput rate. Environmental conditions will adversely affect wireless signal range.

<sup>&</sup>lt;sup>2</sup>Range varies depending on country's regulation.

<sup>&</sup>lt;sup>3</sup>The DAP-1533 doesn't include 5.25-5.35GHz & 5.47~5.725GHz.

# **Contacting Technical Support**

U.S. and Canadian customers can contact D-Link technical support through our web site or by phone.

Before you contact technical support, please have the following ready:

- Model number of the product (e.g. DAP-1533)
- Hardware Revision (located on the label on the bottom of the access point (e.g. rev A1))
- Serial Number (s/n number located on the label on the bottom of the access point).

You can find software updates and user documentation on the D-Link website as well as frequently asked questions and answers to technical issues.

For customers within the United States:

**Phone Support:** 

(877) 453-5465

**Internet Support:** 

http://support.dlink.com

For customers within Canada:

**Phone Support:** 

(800) 361-5265

**Internet Support:** 

http://support.dlink.ca

### **GPL Code Statement**

This D-Link product includes software code developed by third parties, including software code subject to the GNU General Public License ("GPL") or GNU Lesser General Public License ("LGPL"). As applicable, the terms of the GPL and LGPL, and information on obtaining access to the GPL code and LGPL code used in this product, are available to you at:

http://tsd.dlink.com.tw/GPL.asp

The GPL code and LGPL code used in this product is distributed WITHOUT ANY WARRANTY and is subject to the copyrights of one or more authors. For details, see the GPL code and the LGPL code for this product and the terms of the GPL and LGPL.

#### WRITTEN OFFER FOR GPL AND LGPL SOURCE CODE

Where such specific license terms entitle you to the source code of such software, D-Link will provide upon written request via email and/or traditional paper mail the applicable GPL and LGPLsource code files via CD-ROM for a nominal cost to cover shipping and media charges as allowed under the GPL and LGPL.

Please direct all inquiries to: Email: GPLCODE@DLink.com Snail Mail: Attn: GPLSOURCE REQUEST D-Link Systems, Inc. 17595 Mt. Herrmann Street

## GNU GENERAL PUBLIC LICENSE Version 3, 29 June 2007

Copyright (C) 2007 Free Software Foundation, Inc. <a href="http://fsf.org/">http://fsf.org/</a> Everyone is permitted to copy and distribute verbatim copies of this license document, but changing it is not allowed. Fountain Valley, CA 92708

#### Preamble

The GNU General Public License is a free, copyleft license for software and other kinds of works.

The licenses for most software and other practical works are designed to take away your freedom to share and change the works. By contrast, the GNU General Public License is intended to guarantee your freedom to share and change all versions of a program--to make sure it remains free software for all its users. We, the Free Software Foundation, use the GNU General Public License for most of our software; it applies also to any other work released this way by its authors. You can apply it to your programs, too.

When we speak of free software, we are referring to freedom, not price. Our General Public Licenses are designed to make sure that you have the freedom to distribute copies of free software (and charge for them if you wish), that you receive source code or can get it if you want it, that you can change the software or use pieces of it in new free programs, and that you know you can do these things.

To protect your rights, we need to prevent others from denying you these rights or asking you to surrender the rights. Therefore, you have certain responsibilities if you distribute copies of the software, or if you modify it: responsibilities to respect the freedom of others.

For example, if you distribute copies of such a program, whether gratis or for a fee, you must pass on to the recipients the same freedoms that you received. You must make sure that they, too, receive or can get the source code. And you must show them these terms so they know their rights.

Developers that use the GNU GPL protect your rights with two steps:

(1) assert copyright on the software, and (2) offer you this License giving you legal permission to copy, distribute and/or modify it.

For the developers' and authors' protection, the GPL clearly explains that there is no warranty for this free software. For both users' and authors' sake, the GPL requires that modified versions be marked as changed, so that their problems will not be attributed erroneously to authors of previous versions.

Some devices are designed to deny users access to install or run modified versions of the software inside them, although the manufacturer can do so. This is fundamentally incompatible with the aim of protecting users' freedom to change the software. The systematic pattern of such abuse occurs in the area of products for individuals to use, which is precisely where it is most unacceptable. Therefore, we have designed this version of the GPL to prohibit the practice for those products. If such problems arise substantially in other domains, we stand ready to extend this provision to those domains in future versions of the GPL, as needed to protect the freedom of users.

Finally, every program is threatened constantly by software patents. States should not allow patents to restrict development and use of software on general-purpose computers, but in those that do, we wish to avoid the special danger that patents applied to a free program could make it effectively proprietary. To prevent this, the GPL assures that patents cannot be used to render the program non-free.

The precise terms and conditions for copying, distribution and modification follow.

#### **TERMS AND CONDITIONS**

#### 0. Definitions.

"This License" refers to version 3 of the GNU General Public License.

"Copyright" also means copyright-like laws that apply to other kinds of works, such as semiconductor masks.

"The Program" refers to any copyrightable work licensed under this License. Each licensee is addressed as "you". "Licensees" and "recipients" may be individuals or organizations.

To "modify" a work means to copy from or adapt all or part of the work in a fashion requiring copyright permission, other than the making of an exact copy. The resulting work is called a "modified version" of the earlier work or a work "based on" the earlier work.

A "covered work" means either the unmodified Program or a work based on the Program.

To "propagate" a work means to do anything with it that, without permission, would make you directly or secondarily liable for infringement under applicable copyright law, except executing it on a computer or modifying a private copy. Propagation includes copying, distribution (with or without modification), making available to the public, and in some countries other activities as well.

To "convey" a work means any kind of propagation that enables other parties to make or receive copies. Mere interaction with a user through a computer network, with no transfer of a copy, is not conveying.

An interactive user interface displays "Appropriate Legal Notices" to the extent that it includes a convenient and prominently visible feature that (1) displays an appropriate copyright notice, and (2) tells the user that there is no warranty for the work (except to the extent that warranties are provided), that licensees may convey the work under this License, and how to view a copy of this License. If the interface presents a list of user commands or options, such as a menu, a prominent item in the list meets this criterion.

#### 1. Source Code.

The "source code" for a work means the preferred form of the work for making modifications to it. "Object code" means any non-source form of a work.

A "Standard Interface" means an interface that either is an official standard defined by a recognized standards body, or, in the case of interfaces specified for a particular programming language, one that is widely used among developers working in that language.

The "System Libraries" of an executable work include anything, other than the work as a whole, that (a) is included in the normal form of packaging a Major Component, but which is not part of that Major Component, and (b) serves only to enable use of the work with that Major Component, or to implement a Standard Interface for which an implementation is available to the public in source code form. A "Major Component", in this context, means a major essential component (kernel, window system, and so on) of the specific operating system (if any) on which the executable work runs, or a compiler used to produce the work, or an object code interpreter used to run it.

The "Corresponding Source" for a work in object code form means all the source code needed to generate, install, and (for an executable work) run the object code and to modify the work, including scripts to control those activities. However, it does not include the work's System Libraries, or general-purpose tools or generally available free programs which are used unmodified in performing those activities but which are not part of the work. For example, Corresponding Source includes interface definition files associated with source files for the work, and the source code for shared libraries and dynamically linked subprograms that the work is specifically designed to require, such as by intimate data communication or control flow between those subprograms and other parts of the work.

The Corresponding Source need not include anything that users can regenerate automatically from other parts of the Corresponding Source.

The Corresponding Source for a work in source code form is that same work.

#### 2. Basic Permissions.

All rights granted under this License are granted for the term of copyright on the Program, and are irrevocable provided the stated conditions are met. This License explicitly affirms your unlimited permission to run the unmodified Program. The output from running a covered work is covered by this License only if the output, given its content, constitutes a covered work. This License acknowledges your rights of fair use or other equivalent, as provided by copyright law.

You may make, run and propagate covered works that you do not convey, without conditions so long as your license otherwise remains in force. You may convey covered works to others for the sole purpose of having them make modifications exclusively for you, or provide you with facilities for running those works, provided that you comply with the terms of this License in conveying all material for which you do not control copyright. Those thus making or running the covered works for you must do so exclusively on your behalf, under your direction and control, on terms that prohibit them from making any copies of your copyrighted material outside their relationship with you.

Conveying under any other circumstances is permitted solely under the conditions stated below. Sublicensing is not allowed; section 10 makes it unnecessary.

#### 3. Protecting Users' Legal Rights From Anti-Circumvention Law.

No covered work shall be deemed part of an effective technological measure under any applicable law fulfilling obligations under article 11 of the WIPO copyright treaty adopted on 20 December 1996, or similar laws prohibiting or restricting circumvention of such measures.

When you convey a covered work, you waive any legal power to forbid circumvention of technological measures to the extent such circumvention is effected by exercising rights under this License with respect to the covered work, and you disclaim any intention to limit operation or modification of the work as a means of enforcing, against the work's users, your or third parties' legal rights to forbid circumvention of technological measures.

#### 4. Conveying Verbatim Copies.

You may convey verbatim copies of the Program's source code as you receive it, in any medium, provided that you conspicuously and appropriately publish on each copy an appropriate copyright notice; keep intact all notices stating that this License and any non-permissive terms added in accord with section 7 apply to the code; keep intact all notices of the absence of any warranty; and give all recipients a copy of this License along with the Program.

You may charge any price or no price for each copy that you convey, and you may offer support or warranty protection for a fee.

#### 5. Conveying Modified Source Versions.

You may convey a work based on the Program, or the modifications to produce it from the Program, in the form of source code under the terms of section 4, provided that you also meet all of these conditions:

- a) The work must carry prominent notices stating that you modified it, and giving a relevant date.
- b) The work must carry prominent notices stating that it is released under this License and any conditions added under section 7. This requirement modifies the requirement in section 4 to "keep intact all notices".
- c) You must license the entire work, as a whole, under this License to anyone who comes into possession of a copy. This License will therefore apply, along with any applicable section 7 additional terms, to the whole of the work, and all its parts, regardless of how they are packaged. This License gives no permission to license the work in any other way, but it does not invalidate such permission if you have separately received it.
- d) If the work has interactive user interfaces, each must display Appropriate Legal Notices; however, if the Program has interactive interfaces that do not display Appropriate Legal Notices, your work need not make them do so.

A compilation of a covered work with other separate and independent works, which are not by their nature extensions of the covered work, and which are not combined with it such as to form a larger program, in or on a volume of a storage or distribution medium, is called an "aggregate" if the compilation and its resulting copyright are not used to limit the access or legal rights of the compilation's users beyond what the individual works permit. Inclusion of a covered work in an aggregate does not cause this License to apply to the other parts of the aggregate.

#### 6. Conveying Non-Source Forms.

You may convey a covered work in object code form under the terms of sections 4 and 5, provided that you also convey the machine-readable Corresponding Source under the terms of this License, in one of these ways:

- a) Convey the object code in, or embodied in, a physical product (including a physical distribution medium), accompanied by the Corresponding Source fixed on a durable physical medium customarily used for software interchange.
- b) Convey the object code in, or embodied in, a physical product (including a physical distribution medium), accompanied by a written offer, valid for at least three years and valid for as long as you offer spare parts or customer support for that product model, to give anyone who possesses the object code either (1) a copy of the Corresponding Source for all the software in the product that is covered by this License, on a durable physical medium customarily used for software interchange, for a price no more than your reasonable cost of physically performing this conveying of source, or (2) access to copy the Corresponding Source from a network server at no charge.
- c) Convey individual copies of the object code with a copy of the written offer to provide the Corresponding Source. This alternative is allowed only occasionally and noncommercially, and only if you received the object code with such an offer, in accord with subsection 6b.
- d) Convey the object code by offering access from a designated place (gratis or for a charge), and offer equivalent access to the Corresponding Source in the same way through the same place at no further charge. You need not require recipients to copy the Corresponding Source along with the object code. If the place to copy the object code is a network server, the Corresponding Source may be on a different server (operated by you or a third party) that supports equivalent copying facilities, provided you maintain clear directions next to the object code saying where to find the Corresponding Source. Regardless of what server hosts the Corresponding Source, you remain obligated to ensure that it is available for as long as needed to satisfy these requirements.
- e) Convey the object code using peer-to-peer transmission, provided you inform other peers where the object code and Corresponding Source of the work are being offered to the general public at no charge under subsection 6d.

A separable portion of the object code, whose source code is excluded from the Corresponding Source as a System Library, need not be included in conveying the object code work.

A "User Product" is either (1) a "consumer product", which means any tangible personal property which is normally used for personal, family, or household purposes, or (2) anything designed or sold for incorporation into a dwelling. In determining whether a product is a consumer product, doubtful cases shall be resolved in favor of coverage. For a particular product received by a particular user, "normally used" refers to a typical or common use of that class of product, regardless of the status of the particular user or of the way in which the particular user actually uses, or expects or is expected to use, the product. A product is a consumer product regardless of whether the product has substantial commercial, industrial or non-consumer uses, unless such uses represent the only significant mode of use of the product.

"Installation Information" for a User Product means any methods, procedures, authorization keys, or other information required to install and execute modified versions of a covered work in that User Product from a modified version of its Corresponding Source. The information must suffice to ensure that the continued functioning of the modified object code is in no case prevented or interfered with solely because modification has been made.

If you convey an object code work under this section in, or with, or specifically for use in, a User Product, and the conveying occurs as part of a transaction in which the right of possession and use of the User Product is transferred to the recipient in perpetuity or for a fixed term (regardless of how the transaction is characterized), the Corresponding Source conveyed under this section must be accompanied by the Installation Information. But this requirement does not apply if neither you nor any third party retains the ability to install modified object code on the User Product (for example, the work has been installed in ROM).

The requirement to provide Installation Information does not include a requirement to continue to provide support service, warranty, or updates for a work that has been modified or installed by the recipient, or for the User Product in which it has been modified or installed. Access to a network may be denied when the modification itself materially and adversely affects the operation of the network or violates the rules and protocols for communication across the network.

Corresponding Source conveyed, and Installation Information provided, in accord with this section must be in a format that is publicly documented (and with an implementation available to the public in source code form), and must require no special password or key for unpacking, reading or copying.

#### 7. Additional Terms.

"Additional permissions" are terms that supplement the terms of this License by making exceptions from one or more of its conditions. Additional permissions that are applicable to the entire Program shall be treated as though they were included in this License, to the extent that they are valid under applicable law. If additional permissions apply only to part of the Program, that part may be used separately under those permissions, but the entire Program remains governed by this License without regard to the additional permissions.

When you convey a copy of a covered work, you may at your option remove any additional permissions from that copy, or from any part of it. (Additional permissions may be written to require their own removal in certain cases when you modify the work). You may place additional permissions on material, added by you to a covered work, for which you have or can give appropriate copyright permission.

Notwithstanding any other provision of this License, for material you add to a covered work, you may (if authorized by the copyright holders of that material) supplement the terms of this License with terms:

- a) Disclaiming warranty or limiting liability differently from the terms of sections 15 and 16 of this License; or
- b) Requiring preservation of specified reasonable legal notices or author attributions in that material or in the Appropriate Legal Notices displayed by works containing it; or
- c) Prohibiting misrepresentation of the origin of that material, or requiring that modified versions of such material be marked in reasonable ways as different from the original version; or
- d) Limiting the use for publicity purposes of names of licensors or authors of the material; or
- e) Declining to grant rights under trademark law for use of some trade names, trademarks, or service marks; or
- f) Requiring indemnification of licensors and authors of that material by anyone who conveys the material (or modified versions of it) with contractual assumptions of liability to the recipient, for any liability that these contractual assumptions directly impose on those licensors and authors.

All other non-permissive additional terms are considered "further restrictions" within the meaning of section 10. If the Program as you received it, or any part of it, contains a notice stating that it is governed by this License along with a term that is a further restriction, you may remove that term. If a license document contains a further restriction but permits relicensing or conveying under this License, you may add to a covered work material governed by the terms of that license document, provided that the further restriction does not survive such relicensing or conveying.

If you add terms to a covered work in accord with this section, you must place, in the relevant source files, a statement of the additional terms that apply to those files, or a notice indicating where to find the applicable terms.

Additional terms, permissive or non-permissive, may be stated in the form of a separately written license, or stated as exceptions; the above requirements apply either way.

#### 8. Termination.

You may not propagate or modify a covered work except as expressly provided under this License. Any attempt otherwise to propagate or modify it is void, and will automatically terminate your rights under this License (including any patent licenses granted under the third paragraph of section 11).

However, if you cease all violation of this License, then your license from a particular copyright holder is reinstated (a) provisionally, unless and until the copyright holder explicitly and finally terminates your license, and (b) permanently, if the copyright holder fails to notify you of the violation by some reasonable means prior to 60 days after the cessation.

Moreover, your license from a particular copyright holder is reinstated permanently if the copyright holder notifies you of the violation by some reasonable means, this is the first time you have received notice of violation of this License (for any work) from that copyright holder, and you cure the violation prior to 30 days after your receipt of the notice.

Termination of your rights under this section does not terminate the licenses of parties who have received copies or rights from you under this License. If your rights have been terminated and not permanently reinstated, you do not qualify to receive new licenses for the same material under section 10.

#### 9. Acceptance Not Required for Having Copies.

You are not required to accept this License in order to receive or run a copy of the Program. Ancillary propagation of a covered work occurring solely as a consequence of using peer-to-peer transmission to receive a copy likewise does not require acceptance. However, nothing other than this License grants you permission to propagate or modify any covered work. These actions infringe copyright if you do not accept this License. Therefore, by modifying or propagating a covered work, you indicate your acceptance of this License to do so.

#### 10. Automatic Licensing of Downstream Recipients.

Each time you convey a covered work, the recipient automatically receives a license from the original licensors, to run, modify and propagate that work, subject to this License. You are not responsible for enforcing compliance by third parties with this License.

An "entity transaction" is a transaction transferring control of an organization, or substantially all assets of one, or subdividing an organization, or merging organizations. If propagation of a covered work results from an entity transaction, each party to that transaction who receives a copy of the work also receives whatever licenses to the work the party's predecessor in interest had or could give under the previous paragraph, plus a right to possession of the Corresponding Source of the work from the predecessor in interest, if the predecessor has it or can get it with reasonable efforts.

You may not impose any further restrictions on the exercise of the rights granted or affirmed under this License. For example, you may not impose a license fee, royalty, or other charge for exercise of rights granted under this License, and you may not initiate litigation (including a cross-claim or counterclaim in a lawsuit) alleging that any patent claim is infringed by making, using, selling, offering for sale, or importing the Program or any portion of it.

#### 11. Patents.

A "contributor" is a copyright holder who authorizes use under this License of the Program or a work on which the Program is based. The work thus licensed is called the contributor's "contributor version".

A contributor's "essential patent claims" are all patent claims owned or controlled by the contributor, whether already acquired or hereafter acquired, that would be infringed by some manner, permitted by this License, of making, using, or selling its contributor version, but do not include claims that would be infringed only as a consequence of further modification of the contributor version. For purposes of this definition, "control" includes the right to grant patent sublicenses in a manner consistent with the requirements of this License.

Each contributor grants you a non-exclusive, worldwide, royalty-free patent license under the contributor's essential patent claims, to make, use, sell, offer for sale, import and otherwise run, modify and propagate the contents of its contributor version.

In the following three paragraphs, a "patent license" is any express agreement or commitment, however denominated, not to enforce a patent (such as an express permission to practice a patent or covenant not to sue for patent infringement). To "grant" such a patent license to a party means to make such an agreement or commitment not to enforce a patent against the party.

If you convey a covered work, knowingly relying on a patent license, and the Corresponding Source of the work is not available for anyone to copy, free of charge and under the terms of this License, through a publicly available network server or other readily accessible means, then you must either (1) cause the Corresponding Source to be so available, or (2) arrange to deprive yourself of the benefit of the patent license for this particular work, or (3) arrange, in a manner consistent with the requirements of this License, to extend the patent license to downstream recipients. "Knowingly relying" means you have actual knowledge that, but for the patent license, your conveying the covered work in a country, or your recipient's use of the covered work in a country, would infringe one or more identifiable patents in that country that you have reason to believe are valid.

If, pursuant to or in connection with a single transaction or arrangement, you convey, or propagate by procuring conveyance of, a covered work, and grant a patent license to some of the parties receiving the covered work authorizing them to use, propagate, modify or convey a specific copy of the covered work, then the patent license you grant is automatically extended to all recipients of the covered work and works based on it.

A patent license is "discriminatory" if it does not include within the scope of its coverage, prohibits the exercise of, or is conditioned on the non-exercise of one or more of the rights that are specifically granted under this License. You may not convey a covered work if you are a party to an arrangement with a third party that is in the business of distributing software, under which you make payment to the third party based on the extent of your activity of conveying the work, and under which the third party grants, to any of the parties who would receive the covered work from you, a discriminatory patent license (a) in connection with copies of the covered work conveyed by you (or copies made from those copies), or (b) primarily for and in connection with specific products or compilations that contain the covered work, unless you entered into that arrangement, or that patent license was granted, prior to 28 March 2007.

Nothing in this License shall be construed as excluding or limiting any implied license or other defenses to infringement that may otherwise be available to you under applicable patent law.

#### 12. No Surrender of Others' Freedom.

If conditions are imposed on you (whether by court order, agreement or otherwise) that contradict the conditions of this License, they do not excuse you from the conditions of this License. If you cannot convey a covered work so as to satisfy simultaneously your obligations under this License and any other pertinent obligations, then as a consequence you may not convey it at all. For example, if you agree to terms that obligate you to collect a royalty for further conveying from those to whom you convey the Program, the only way you could satisfy both those terms and this License would be to refrain entirely from conveying the Program.

#### 13. Use with the GNU Affero General Public License.

Notwithstanding any other provision of this License, you have permission to link or combine any covered work with a work licensed under version 3 of the GNU Affero General Public License into a single combined work, and to convey the resulting work. The terms of this License will continue to apply to the part which is the covered work, but the special requirements of the GNU Affero General Public License, section 13, concerning interaction through a network will apply to the combination as such.

#### 14. Revised Versions of this License.

The Free Software Foundation may publish revised and/or new versions of the GNU General Public License from time to time. Such new versions will be similar in spirit to the present version, but may differ in detail to address new problems or concerns.

Each version is given a distinguishing version number. If the Program specifies that a certain numbered version of the GNU General Public License "or any later version" applies to it, you have the option of following the terms and conditions either of that numbered version or of any later version published by the Free Software Foundation. If the Program does not specify a version number of the GNU General Public License, you may choose any version ever published by the Free Software Foundation. If the Program specifies that a proxy can decide which future versions of the GNU General Public License can be used, that proxy's public statement of acceptance of a version permanently authorizes you to choose that version for the Program.

Later license versions may give you additional or different permissions. However, no additional obligations are imposed on any author or copyright holder as a result of your choosing to follow a later version.

#### 15. Disclaimer of Warranty.

THERE IS NO WARRANTY FOR THE PROGRAM, TO THE EXTENT PERMITTED BY APPLICABLE LAW. EXCEPT WHEN OTHERWISE STATED IN WRITING THE COPYRIGHT HOLDERS AND/OR OTHER PARTIES PROVIDE THE PROGRAM "AS IS" WITHOUT WARRANTY OF ANY KIND, EITHER EXPRESSED OR IMPLIED, INCLUDING, BUT NOT LIMITED TO, THE IMPLIED WARRANTIES OF MERCHANTABILITY AND FITNESS FOR A PARTICULAR PURPOSE. THE ENTIRE RISK AS TO THE QUALITY AND PERFORMANCE OF THE PROGRAM IS WITH YOU. SHOULD THE PROGRAM PROVE DEFECTIVE, YOU ASSUME THE COST OF ALL NECESSARY SERVICING, REPAIR OR CORRECTION.

#### 16. Limitation of Liability.

IN NO EVENT UNLESS REQUIRED BY APPLICABLE LAW OR AGREED TO IN WRITING WILL ANY COPYRIGHT HOLDER, OR ANY OTHER PARTY WHO MODIFIES AND/OR CONVEYS THE PROGRAM AS PERMITTED ABOVE, BE LIABLE TO YOU FOR DAMAGES, INCLUDING ANY GENERAL, SPECIAL, INCIDENTAL OR CONSEQUENTIAL DAMAGES ARISING OUT OF THE USE OR INABILITY TO USE THE PROGRAM (INCLUDING BUT NOT LIMITED TO LOSS OF DATA OR DATA BEING RENDERED INACCURATE OR LOSSES SUSTAINED BY YOU OR THIRD PARTIES OR A FAILURE OF THE PROGRAM TO OPERATE WITH ANY OTHER PROGRAMS), EVEN IF SUCH HOLDER OR OTHER PARTY HAS BEEN ADVISED OF THE POSSIBILITY OF SUCH DAMAGES.

#### 17. Interpretation of Sections 15 and 16.

If the disclaimer of warranty and limitation of liability provided above cannot be given local legal effect according to their terms, reviewing courts shall apply local law that most closely approximates an absolute waiver of all civil liability in connection with the Program, unless a warranty or assumption of liability accompanies a copy of the Program in return for a fee.

# Warranty

Subject to the terms and conditions set forth herein, D-Link Systems, Inc. ("D-Link") provides this Limited Warranty:

- Only to the person or entity that originally purchased the product from D-Link or its authorized reseller or distributor, and
- Only for products purchased and delivered within the fifty states of the United States, the District of Columbia, U.S. Possessions or Protectorates, U.S. Military Installations, or addresses with an APO or FPO.

#### **Limited Warranty:**

D-Link warrants that the hardware portion of the D-Link product described below ("Hardware") will be free from material defects in workmanship and materials under normal use from the date of original retail purchase of the product, for the period set forth below ("Warranty Period"), except as otherwise stated herein.

- Hardware (excluding power supplies and fans): One (1) year
- Power supplies and fans: One (1) year
- Spare parts and spare kits: Ninety (90) days

The customer's sole and exclusive remedy and the entire liability of D-Link and its suppliers under this Limited Warranty will be, at D-Link's option, to repair or replace the defective Hardware during the Warranty Period at no charge to the original owner or to refund the actual purchase price paid. Any repair or replacement will be rendered by D-Link at an Authorized D-Link Service Office. The replacement hardware need not be new or have an identical make, model or part. D-Link may, at its option, replace the defective Hardware or any part thereof with any reconditioned product that D-Link reasonably determines is substantially equivalent (or superior) in all material respects to the defective Hardware. Repaired or replacement hardware will be warranted for the remainder of the original Warranty Period or ninety (90) days, whichever is longer, and is subject to the same limitations and exclusions. If a material defect is incapable of correction, or if D-Link determines that it is not practical to repair or replace the defective Hardware, the actual price paid by the original purchaser for the defective Hardware will be refunded by D-Link upon return to D-Link of the defective Hardware. All Hardware or part thereof that is replaced by D-Link, or for which the purchase price is refunded, shall become the property of D-Link upon replacement or refund.

#### **Limited Software Warranty:**

D-Link warrants that the software portion of the product ("Software") will substantially conform to D-Link's then current functional specifications for the Software, as set forth in the applicable documentation, from the date of original retail purchase of the Software for a period of ninety (90) days ("Software Warranty Period"), provided that the Software is properly installed on approved hardware and operated as contemplated in its documentation. D-Link further warrants that, during the Software Warranty Period, the magnetic media on which D-Link delivers the Software will be free of physical defects. The customer's sole and exclusive remedy and the entire liability of D-Link and its suppliers under this Limited Warranty will be, at D-Link's option, to replace the non-conforming Software (or defective media) with software that substantially conforms to D-Link's functional specifications for the Software or to refund the portion of the actual purchase price paid that is attributable to the Software. Except as otherwise agreed by DLink in writing, the replacement Software is provided only to the original licensee, and is subject to the terms and conditions of the license granted by D-Link for the Software. Replacement Software will be warranted for the remainder of the original Warranty Period and is subject to the same limitations and exclusions. If a material non-conformance is incapable of correction, or if D-Link determines in its sole discretion that it is not practical to replace the non-conforming Software, the price paid by the original licensee for the non-conforming Software will be refunded by D-Link; provided that the non-conforming Software (and all copies thereof) is first returned to D-Link. The license granted respecting any Software for which a refund is given automatically terminates.

#### **Non-Applicability of Warranty:**

The Limited Warranty provided hereunder for Hardware and Software portions of D-Link's products will not be applied to and does not cover any refurbished product and any product purchased through the inventory clearance or liquidation sale or other sales in which D-Link, the sellers, or the liquidators expressly disclaim their warranty obligation pertaining to the product and in that case, the product is being sold "As-Is" without any warranty whatsoever including, without limitation, the Limited Warranty as described herein, notwithstanding anything stated herein to the contrary.

#### **Submitting A Claim:**

The customer shall return the product to the original purchase point based on its return policy. In case the return policy period has expired and the product is within warranty, the customer shall submit a claim to D-Link as outlined below:

- The customer must submit with the product as part of the claim a written description of the Hardware defect or Software nonconformance in sufficient detail to allow D-Link to confirm the same, along with proof of purchase of the product (such as a copy of the dated purchase invoice for the product) if the product is not registered.
- The customer must obtain a Case ID Number from D-Link Technical Support (USA 1-877-453-5465 or Canada 1-800-361-5265), who will attempt to assist the customer in resolving any suspected defects with the product. If the product is considered defective, the customer must obtain a Return Material Authorization ("RMA") number by completing the RMA form. Enter the assigned Case ID Number at https://rma.dlink.com/ (USA only) or https://rma.dlink.ca (Canada only).

- After an RMA number is issued, the defective product must be packaged securely in the original or other suitable shipping package
  o ensure that it will not be damaged in transit, and the RMA number must be prominently marked on the outside of the package.
  Do not include any manuals or accessories in the shipping package. D-Link will only replace the defective portion of the product
  and will not ship back any accessories.
- The customer is responsible for all in-bound shipping charges to D-Link. No Cash on Delivery ("COD") is allowed. Products sent COD will either be rejected by D-Link or become the property of D-Link. Products shall be fully insured by the customer and shipped to D-Link Systems, Inc.
- **USA** residents send to 17595 Mt. Herrmann, Fountain Valley, CA 92708. D-Link will not be held responsible for any packages that are lost in transit to D-Link. The repaired or replaced packages will be shipped to the customer via UPS Ground or any common carrier selected by D-Link. Return shipping charges shall be prepaid by D-Link if you use an address in the United States, otherwise we will ship the product to you freight collect. Expedited shipping is available upon request and provided shipping charges are prepaid by the customer. D-Link may reject or return any product that is not packaged and shipped in strict compliance with the foregoing requirements, or for which an RMA number is not visible from the outside of the package. The product owner agrees to pay D-Link's reasonable handling and return shipping charges for any product that is not packaged and shipped in accordance with the foregoing requirements, or that is determined by D-Link not to be defective or non-conforming.
- Canadian residents send to D-Link Networks, Inc., 2525 Meadowvale Boulevard Mississauga, Ontario, L5N 5S2 Canada. D-Link will not be held responsible for any packages that are lost in transit to D-Link. The repaired or replaced packages will be shipped to the customer via Purolator Canada or any common carrier selected by D-Link. Return shipping charges shall be prepaid by D-Link if you use an address in Canada, otherwise we will ship the product to you freight collect. Expedited shipping is available upon request and provided shipping charges are prepaid by the customer. D-Link may reject or return any product that is not packaged and shipped in strict compliance with the foregoing requirements, or for which an RMA number is not visible from the outside of the package. The product owner agrees to pay D-Link's reasonable handling and return shipping charges for any product that is not packaged and shipped in accordance with the foregoing requirements, or that is determined by D-Link not to be defective or non-conforming. RMA phone number: 1-800-361-5265 Hours of Operation: Monday-Friday, 9:00AM 9:00PM EST

#### **What Is Not Covered:**

The Limited Warranty provided herein by D-Link does not cover:

Products that, in D-Link's judgment, have been subjected to abuse, accident, alteration, modification, tampering, negligence, misuse, faulty installation, lack of reasonable care, repair or service in any way that is not contemplated in the documentation for the product, or if the model or serial number has been altered, tampered with, defaced or removed; Initial installation, installation and removal of the product for repair, and shipping costs; Operational adjustments covered in the operating manual for the product, and normal maintenance; Damage that occurs in shipment, due to act of God, failures due to power surge, and cosmetic damage; Any hardware, software, firmware or other products or services provided by anyone other than D-Link; and Products that have been purchased from inventory clearance or liquidation sales or other sales in which D-Link, the sellers, or the liquidators expressly disclaim their warranty obligation pertaining to the product.

While necessary maintenance or repairs on your Product can be performed by any company, we recommend that you use only an Authorized D-Link Service Office. Improper or incorrectly performed maintenance or repair voids this Limited Warranty.

#### **Disclaimer of Other Warranties:**

EXCEPT FOR THE LIMITED WARRANTY SPECIFIED HEREIN, THE PRODUCT IS PROVIDED "AS-IS" WITHOUT ANY WARRANTY OF ANY KIND WHATSOEVER INCLUDING, WITHOUT LIMITATION, ANY WARRANTY OF MERCHANTABILITY, FITNESS FOR A PARTICULAR PURPOSE AND NONINFRINGEMENT.

IF ANY IMPLIED WARRANTY CANNOT BE DISCLAIMED IN ANY TERRITORY WHERE A PRODUCT IS SOLD, THE DURATION OF SUCH IMPLIED WARRANTY SHALL BE LIMITED TO THE DURATION OF THE APPLICABLE WARRANTY PERIOD SET FORTH ABOVE. EXCEPT AS EXPRESSLY COVERED UNDER THE LIMITED WARRANTY PROVIDED HEREIN, THE ENTIRE RISK AS TO THE QUALITY, SELECTION AND PERFORMANCE OF THE PRODUCT IS WITH THE PURCHASER OF THE PRODUCT.

#### **Limitation of Liability:**

TO THE MAXIMUM EXTENT PERMITTED BY LAW, D-LINK IS NOT LIABLE UNDER ANY CONTRACT, NEGLIGENCE, STRICT LIABILITY OR OTHER LEGAL OR EQUITABLE THEORY FOR ANY LOSS OF USE OF THE PRODUCT, INCONVENIENCE OR DAMAGES OF ANY CHARACTER, WHETHER DIRECT, SPECIAL, INCIDENTAL OR CONSEQUENTIAL (INCLUDING, BUT NOT LIMITED TO, DAMAGES FOR LOSS OF GOODWILL, LOSS OF REVENUE OR PROFIT, WORK STOPPAGE, COMPUTER FAILURE OR MALFUNCTION, FAILURE OF OTHER EQUIPMENT OR COMPUTER PROGRAMS TO WHICH D-LINK'S PRODUCT IS CONNECTED WITH, LOSS OF INFORMATION OR DATA CONTAINED IN, STORED ON, OR INTEGRATED WITH ANY PRODUCT RETURNED TO D-LINK FOR WARRANTY SERVICE) RESULTING FROM THE USE OF THE PRODUCT, RELATING TO WARRANTY SERVICE, OR ARISING OUT OF ANY BREACH OF THIS LIMITED WARRANTY, EVEN IF D-LINK HAS BEEN ADVISED OF THE POSSIBILITY OF SUCH DAMAGES. THE SOLE REMEDY FOR A BREACH OF THE FOREGOING LIMITED WARRANTY IS REPAIR, REPLACEMENT OR REFUND OF THE DEFECTIVE OR NONCONFORMING PRODUCT. THE MAXIMUM LIABILITY OF D-LINK UNDER THIS WARRANTY IS LIMITED TO THE PURCHASE PRICE OF THE PRODUCT COVERED BY THE WARRANTY. THE FOREGOING EXPRESS WRITTEN WARRANTIES AND REMEDIES ARE EXCLUSIVE AND ARE IN LIEU OF ANY OTHER WARRANTIES OR REMEDIES, EXPRESS, IMPLIED OR STATUTORY.

#### **Governing Law:**

This Limited Warranty shall be governed by the laws of the State of California. Some states do not allow exclusion or limitation of incidental or consequential damages, or limitations on how long an implied warranty lasts, so the foregoing limitations and exclusions may not apply. This Limited Warranty provides specific legal rights and you may also have other rights which vary from state to state.

#### **Trademarks:**

D-Link is a registered trademark of D-Link Corporation/D-Link Systems, Inc. Other trademarks or registered trademarks are the property of their respective owners.

#### **Copyright Statement:**

No part of this publication or documentation accompanying this product may be reproduced in any form or by any means or used to make any derivative such as translation, transformation, or adaptation without permission from D-Link Corporation/D-Link Systems, Inc., as stipulated by the United States Copyright Act of 1976 and any amendments thereto. Contents are subject to change without prior notice.

Copyright ©2011 by D-Link Corporation/D-Link Systems, Inc. All rights reserved.

#### **CE Mark Warning:**

This is a Class B product. In a domestic environment, this product may cause radio interference, in which case the user may be required to take adequate measures.

#### **Federal Communication Commission Interference Statement**

This equipment has been tested and found to comply with the limits for a Class B digital device, pursuant to Part 15 of the FCC Rules. These limits are designed to provide reasonable protection against harmful interference in a residential installation. This equipment generates, uses and can radiate radio frequency energy and, if not installed and used in accordance with the instructions, may cause harmful interference to radio communications. However, there is no guarantee that interference will not occur in a particular installation. If this equipment does cause harmful interference to radio or television reception, which can be determined by turning the equipment off and on, the user is encouraged to try to correct the interference by one of the following measures:

- Reorient or relocate the receiving antenna.
- Increase the separation between the equipment and receiver.
- Connect the equipment into an outlet on a circuit different from that to which the receiver is connected.
- Consult the dealer or an experienced radio/TV technician for help.

This device complies with Part 15 of the FCC Rules. Operation is subject to the following two conditions: (1) This device may not cause harmful interference, and (2) this device must accept any interference received, including interference that may cause undesired operation.

FCC Caution: Any changes or modifications not expressly approved by the party responsible for compliance could void the user's authority to operate this equipment.

For operation within 5.15 ~ 5.25GHz frequency range, it is restricted to indoor environment.

IEEE 802.11b or 802.11g operation of this product in the U.S.A. is firmware-limited to channels 1 through 11.

#### **IMPORTANT NOTE:**

FCC Radiation Exposure Statement:

This equipment complies with FCC radiation exposure limits set forth for an uncontrolled environment. This equipment should be installed and operated with minimum distance 20cm between the radiator & your body.

This transmitter must not be co-located or operating in conjunction with any other antenna or transmitter.

### **Industry Canada Statement**

This device complies with RSS-210 of the Industry Canada Rules. Operation is subject to the following two conditions:

- 1) this device may not cause interference and
- 2) this device must accept any interference, including interference that may cause undesired operation of the device

To reduce potential radio interference to other users, the antenna type and its gain should be so chosen that the EIRP is not more than required for successful communication.

#### **Caution:**

 $The device for the band 5.150-5.250\,MHz is only for indoor usage to reduce potential for harmful interference to co-channel mobile satellite systems.$ 

Because high power radars are allocated as primary users (meaning they have priority) in 5250-5350 MHz and 5650-5850 MHz, these radars could cause interference and/or damage to license exempt LAN devices.

#### **IMPORTANT NOTE:**

#### **IC Radiation Exposure Statement:**

This equipment complies with IC radiation exposure limits set forth for an uncontrolled environment. This equipment should be installed and operated with minimum distance 20cm between the radiator and your body.

The availability of some specific channels and/or operational frequency bands are country dependent and are firmware programmed at the factory to match the intended destination. The firmware setting is not accessible by the end user.

For detailed warranty information applicable to products purchased outside the United States or Canada, please contact the corresponding local D-Link office.

# Registration

### Register your product online at registration.dlink.com

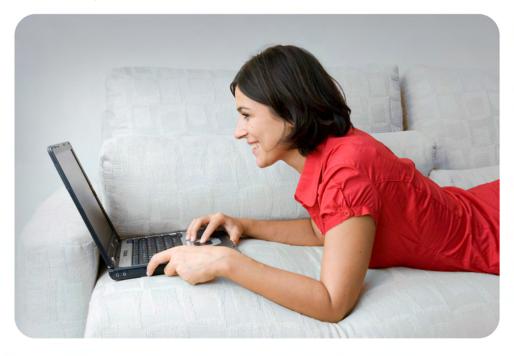

Product registration is entirely voluntary and failure to complete or return this form will not diminish your warranty rights.

Version 1.0 October 20, 2011